# $\frac{d\ln\ln}{d}$

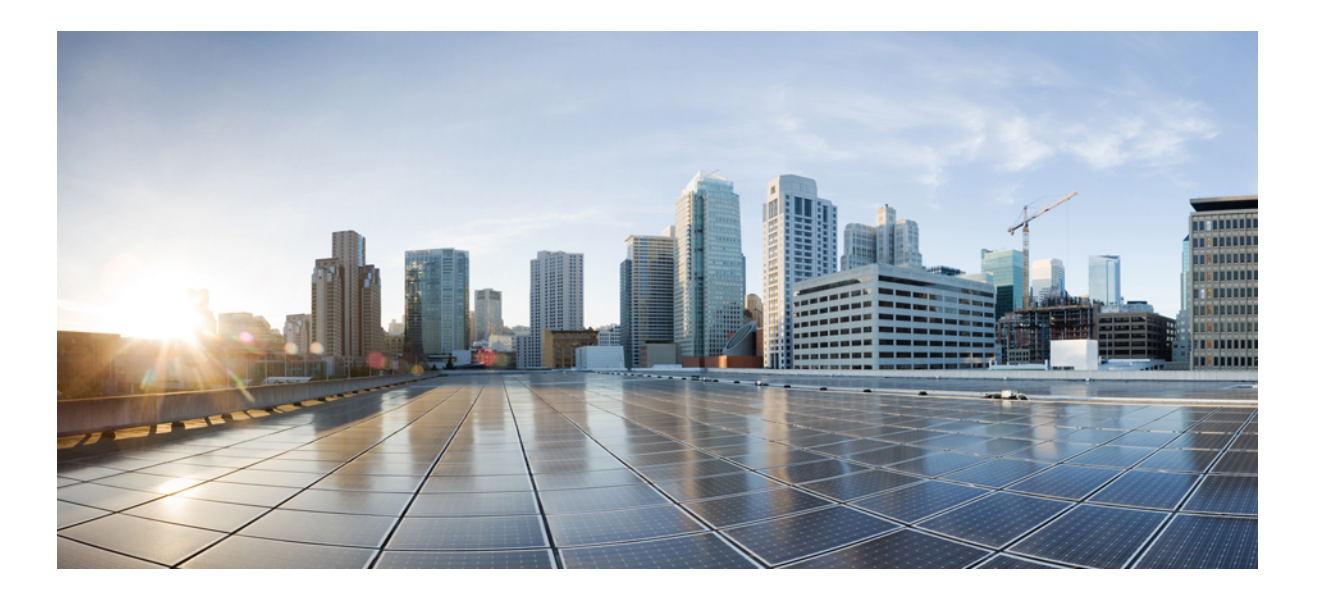

### **Guide d'utilisation de Remote Support (WBS30, WBS31)**

**Première publication:** 18 Mars 2016

#### **Americas Headquarters**

Cisco Systems, Inc. 170 West Tasman Drive San Jose, CA 95134-1706 USA http://www.cisco.com Tel: 408 526-4000 800 553-NETS (6387) Fax: 408 527-0883

THE SPECIFICATIONS AND INFORMATION REGARDING THE PRODUCTS IN THIS MANUAL ARE SUBJECT TO CHANGE WITHOUT NOTICE. ALL STATEMENTS, INFORMATION, AND RECOMMENDATIONS IN THIS MANUAL ARE BELIEVED TO BE ACCURATE BUT ARE PRESENTED WITHOUT WARRANTY OF ANY KIND, EXPRESS OR IMPLIED. USERS MUST TAKE FULL RESPONSIBILITY FOR THEIR APPLICATION OF ANY PRODUCTS.

THE SOFTWARE LICENSE AND LIMITED WARRANTY FOR THE ACCOMPANYING PRODUCT ARE SET FORTH IN THE INFORMATION PACKET THAT SHIPPED WITH THE PRODUCT AND ARE INCORPORATED HEREIN BY THIS REFERENCE. IF YOU ARE UNABLE TO LOCATE THE SOFTWARE LICENSE OR LIMITED WARRANTY, CONTACT YOUR CISCO REPRESENTATIVE FOR A COPY.

The Cisco implementation of TCP header compression is an adaptation of a program developed by the University of California, Berkeley (UCB) as part of UCB's public domain version of the UNIX operating system. All rights reserved. Copyright © 1981, Regents of the University of California.

NOTWITHSTANDING ANY OTHER WARRANTY HEREIN, ALL DOCUMENT FILES AND SOFTWARE OF THESE SUPPLIERS ARE PROVIDED "AS IS" WITH ALL FAULTS. CISCO AND THE ABOVE-NAMED SUPPLIERS DISCLAIM ALL WARRANTIES, EXPRESSED OR IMPLIED, INCLUDING, WITHOUT LIMITATION, THOSE OF MERCHANTABILITY, FITNESS FOR A PARTICULAR PURPOSE AND NONINFRINGEMENT OR ARISING FROM A COURSE OF DEALING, USAGE, OR TRADE PRACTICE.

IN NO EVENT SHALL CISCO OR ITS SUPPLIERS BE LIABLE FOR ANY INDIRECT, SPECIAL, CONSEQUENTIAL, OR INCIDENTAL DAMAGES, INCLUDING, WITHOUT LIMITATION, LOST PROFITS OR LOSS OR DAMAGE TO DATA ARISING OUT OF THE USE OR INABILITY TO USE THIS MANUAL, EVEN IF CISCO OR ITS SUPPLIERS HAVE BEEN ADVISED OF THE POSSIBILITY OF SUCH DAMAGES.

Any Internet Protocol (IP) addresses and phone numbers used in this document are not intended to be actual addresses and phone numbers. Any examples, command display output, network topology diagrams, and other figures included in the document are shown for illustrative purposes only. Any use of actual IP addresses or phone numbers in illustrative content is unintentional and coincidental.

Cisco and the Cisco logo are trademarks or registered trademarks of Cisco and/or its affiliates in the U.S. and other countries. To view a list of Cisco trademarks, go to this URL: [http://](http://www.cisco.com/go/trademarks) [www.cisco.com/go/trademarks](http://www.cisco.com/go/trademarks). Third-party trademarks mentioned are the property of their respective owners. The use of the word partner does not imply a partnership relationship between Cisco and any other company. (1110R)

© 2016 Cisco Systems, Inc. All rights reserved.

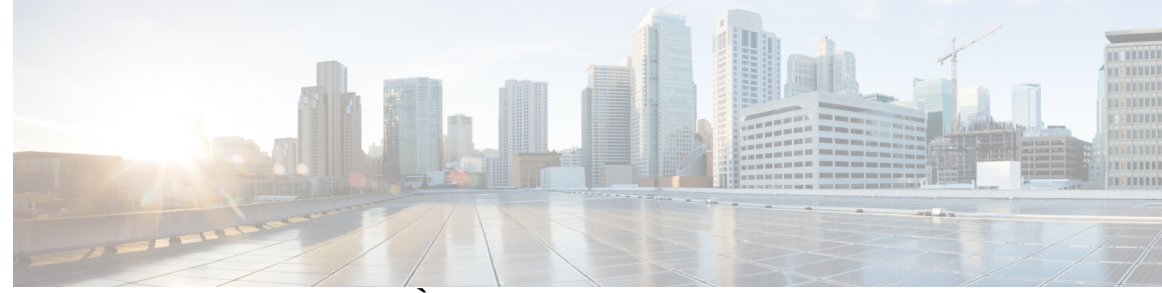

#### **TABLE DES MATIÈRES**

#### **[Nouvel utilisateur de Remote Support ?](#page-6-0) 1**

[Présentation de Remote Support](#page-6-1) **1**

[Types de session](#page-7-0) **2**

[Options de la console](#page-7-1) **2**

[Onglet Outils du tableau de bord du CSR](#page-8-0) **3**

[Onglet du Tableau de bord CSR](#page-8-1) **3**

[Onglet Application du tableau de bord CSR](#page-9-0) **4**

[Onglet Session du tableau de bord CSR](#page-10-0) **5**

[Configurer manuellement le Gestionnaire d'assistance \(Support Manager\)](#page-10-1) **5**

#### **[Gérer une session d'assistance](#page-12-0) 7**

[Démarrer une session d'assistance](#page-12-1) **7**

[Enregistrer une session d'assistance](#page-13-0) **8**

[Prendre des notes au cours d'une session d'assistance](#page-14-0) **9**

[Inviter un client à une session d'assistance](#page-14-1) **9**

[Inviter un autre agent d'assistance à une session](#page-15-0) **10**

[Aider plusieurs clients au cours d'une session d'assistance](#page-16-0) **11**

[Prêter assistance à un autre agent](#page-16-1) **11**

[Prêter assistance à un autre agent d'assistance](#page-17-0) **12**

[Transférer le contrôle d'une session d'assistance](#page-17-1) **12**

[Transférer une session à une file d'attente ou un agent WebACD](#page-18-0) **13**

[Obtenir automatiquement l'autorisation d'un client](#page-19-0) **14**

[Utiliser la messagerie instantanée](#page-19-1) **14**

[Mettre fin à une session d'assistance](#page-20-0) **15**

#### **[Utiliser l'appel vocal](#page-22-0) 17**

[Présentation de l'appel vocal](#page-22-1) **17**

[Démarrer ou mettre fin à un appel vocal](#page-22-2) **17**

[Autoriser un participant à parler lors d'un appel vocal](#page-23-0) **18**

[Quitter et rejoindre un appel vocal](#page-24-0) **19**

[Configurer les options d'appel vocal](#page-24-1) **19**

#### **[Gérer l'ordinateur d'un client](#page-26-0) 21**

[Présentation de la gestion de l'ordinateur d'un client](#page-26-1) **21**

[Afficher les informations du système d'un client](#page-26-2) **21**

[Afficher une liste des scripts disponibles](#page-27-0) **22**

[Créer et publier un script personnalisé](#page-27-1) **22**

[Modifier ou supprimer un script personnalisé](#page-28-0) **23**

[Exécuter un script personnalisé au cours d'une session](#page-28-1) **23**

[Enregistrer et imprimer les informations concernant l'ordinateur d'un client](#page-29-0) **24**

[Se connecter à l'ordinateur d'un client en tant qu'utilisateur différent](#page-30-0) **25**

[Se connecter à l'ordinateur d'un client en tant qu'utilisateur différent.](#page-30-1) **25**

[Redémarrer l'ordinateur d'un client](#page-31-0) **26**

#### **[Transférer un fichier](#page-32-0) 27**

[Aperçu du transfert de fichiers](#page-32-1) **27**

[Utiliser le transfert de fichiers basique](#page-32-2) **27**

[Transfert de fichiers avancé](#page-33-0) **28**

[Utiliser le transfert de fichiers avancé](#page-34-0) **29**

#### **[Partager des bureaux et des applications](#page-36-0) 31**

[Aperçu du partage des bureaux et des applications](#page-36-1) **31**

[Afficher le bureau d'un client](#page-37-0) **32**

[Contrôler le bureau d'un client](#page-37-1) **32**

[Montrer votre bureau à un client](#page-38-0) **33**

[Donner le contrôle de votre bureau à un client](#page-38-1) **33**

[Arrêter le partage du bureau](#page-39-0) **34**

[Afficher l'application d'un client](#page-39-1) **34**

[Contrôler l'application d'un client :](#page-40-0) **35**

[Aider un client à partager une application](#page-41-0) **36**

[Montrer une application à un client](#page-42-0) **37**

[Partager plusieurs applications](#page-43-0) **38**

[Donner le contrôle de votre application à un client](#page-43-1) **38**

[Commencer à co-naviguer en un clic depuis la session](#page-44-0) **39**

[Imprimer des documents à partir de l'ordinateur d'un client](#page-45-0) **40**

[Contrôler votre affichage du bureau ou de l'application en partage d'un client](#page-45-1) **40**

[Spécifier le mode de couleur pour un bureau ou une application en partage](#page-46-0) **41**

[Astuces pour partager des bureaux ou des applications](#page-47-0) **42**

[Annoter un bureau ou une application en partage](#page-47-1) **42**

### **[Utiliser la vidéo](#page-50-0) 45** [Aperçu de l'utilisation vidéo](#page-50-1) **45** [Configuration minimale requise pour le service de conférence vidéo](#page-50-2) **45** [Envoyer la vidéo](#page-51-0) **46** [Régler les paramètres de sortie vidéo](#page-52-0) **47 [Rencontrez-vous instantanément avec Se rencontrer maintenant](#page-54-0) 49** [Créer des paramètres par défaut pour les sessions instantanées](#page-54-1) **49** [Démarrer une session instantanée à partir de votre site WebEx](#page-55-0) **50** [Installer les outils de productivité WebEx](#page-55-1) **50** [Démarrer une réunion instantanée](#page-56-0) **51** [Configurer les paramètres Se rencontrer maintenant sur le Web](#page-56-1) **51** [Démarrer une réunion instantanée à partir du panneau Outils de productivité WebEx sous](#page-58-0) [Windows](#page-58-0) **53** [Démarrer une réunion instantanée en utilisant des raccourcis](#page-58-1) **53** [Désinstaller les outils de productivité WebEx](#page-59-0) **54 [Gérer les informations dans Mon WebEx](#page-60-0) 55** [À propos de Mon WebEx](#page-60-1) **55** [Inscrivez-vous pour obtenir un compte utilisateur](#page-61-0) **56** [Connectez-vous au site WebEx](#page-62-0) **57** [Afficher la liste de vos réunions](#page-62-1) **57** [À propos de la page Mes réunions WebEx](#page-62-2) **57** [Utiliser Access Anywhere \(Mes ordinateurs\)](#page-63-0) **58** [Gestion des fichiers dans vos dossiers personnels](#page-64-0) **59** [Gestion d'enregistrements divers](#page-65-0) **60** [Tenir les coordonnées à jour](#page-66-0) **61** [Importer des informations de contact d'un fichier vers votre carnet d'adresses](#page-67-0) **62** [Exporter les informations de contact dans un fichier .csv](#page-67-1) **62** [À propos du modèle de fichier CSV des informations des contacts](#page-68-0) **63** [Créer une liste de distribution dans votre carnet d'adresses](#page-69-0) **64** [Éditer votre profil utilisateur](#page-70-0) **65** [Modifier vos préférences](#page-70-1) **65**

[Générer des rapports](#page-72-0) **67**

[À propos des rapports](#page-72-1) **67**

[Générer des données de session : L'outil de requête](#page-74-0) **69**

 $\overline{\phantom{a}}$ 

 $\mathbf I$ 

<span id="page-6-0"></span>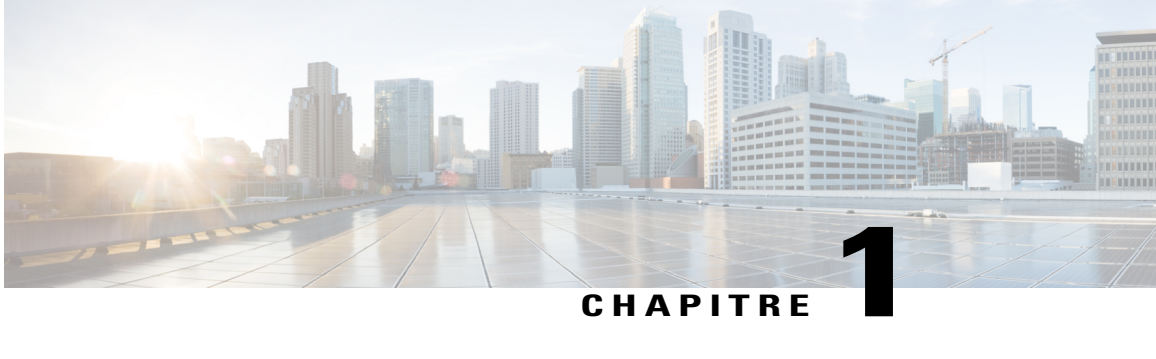

## **Nouvel utilisateur de Remote Support ?**

- [Présentation de Remote Support, page 1](#page-6-1)
- [Types de session, page 2](#page-7-0)
- [Options de la console, page 2](#page-7-1)
- [Onglet Outils du tableau de bord du CSR, page 3](#page-8-0)
- [Onglet du Tableau de bord CSR, page 3](#page-8-1)
- [Onglet Application du tableau de bord CSR, page 4](#page-9-0)
- [Onglet Session du tableau de bord CSR, page 5](#page-10-0)
- [Configurer manuellement le Gestionnaire d'assistance \(Support Manager\), page 5](#page-10-1)

### <span id="page-6-1"></span>**Présentation de Remote Support**

L'assistance à distance vous offre un environnement interactif pour organiser des sessions d'assistance clientèle en temps réel sur le Web. Vous pouvez facilement afficher, contrôler à distance et annoter les applications d'un client ou l'intégralité de son bureau afin d'analyser et résoudre ses problèmes.

#### **Ce que vous pouvez faire**

Explorer les problèmes et démontrer les solutions au cours de sessions d'assistance en temps réel avec vos clients :

- Assister plusieurs clients simultanément. Voir Aider plusieurs clients au cours d'une seule session d'assistance.
- Ajouter les appels vocaux, les messages textuels (textos) et la vidéo pour améliorer la communication avec un client. Voir [Utiliser l'appel vocal,](#page-22-3) à la page 17.
- Afficher ou contrôler une application ou l'intégralité du bureau de votre client ou l'autoriser à faire de même sur votre ordinateur. Voir [Partager des bureaux et des applications,](#page-36-2) à la page 31.
- Transférer les fichiers entre votre ordinateur local et l'ordinateur à distance de votre client. Voir [Transférer](#page-32-3) [un fichier,](#page-32-3) à la page 27.
- Enregistrer une partie ou l'intégralité d'une session d'assistance, à des fins de formation ou d'archivage. Voir [Enregistrer une session d'assistance](#page-13-0), à la page 8.
- Imprimer des documents à partir de l'ordinateur de votre client vers une imprimante locale. Voir [Imprimer](#page-45-0) [des documents à partir de l'ordinateur d'un client,](#page-45-0) à la page 40.
- Mettre fin à une session, ou faire escalader une session vers un autre agent d'assistance en transmettant le contrôle de la session ou en transmettant et en cédant entièrement la session. Voir [Transférer une](#page-18-0) [session à une file d'attente ou un agent WebACD,](#page-18-0) à la page 13.
- Exécuter des scripts personnalisés sur l'ordinateur distant du client pour évaluer et résoudre les problèmes. Voir [Exécuter un script personnalisé au cours d'une session,](#page-28-1) à la page 23.

Pour vos clients, le Gestionnaire d'assistance présente une interface utilisateur simple leur évitant de devoir suivre une formation.

### <span id="page-7-0"></span>**Types de session**

Une session de Remote Support peut avoir deux types. Un type de session est déterminé par la façon dont la session commence.

- Session entrante : Les clients cliquent sur le lien d'une page Web pour obtenir de l'aide et sont automatiquement placés dans votre file d'attente d'assistance. Lorsque vous avez fini d'aider votre client actuel, vous pouvez accepter le client suivant dans la file d'attente. La session commence automatiquement lorsque le client est présent. Pour utiliser cette fonction, WebACD doit être installé.
- Session sortante : Vous démarrez la session et invitez le client par téléphone, courrier électronique, ou message instantané. Vous fournissez au client le numéro de la session d'assistance et l'adresse du site Web de celle-ci. Le client rejoint ensuite la session.
- Selon les paramètres de votre site, vous pouvez choisir d'assister les clients en mode monosession ou multisession :
- **Monosession** : Aider un client à la fois
- **Multisession** : Aider plusieurs clients simultanément

### <span id="page-7-1"></span>**Options de la console**

Support Center vous offre trois options pour diriger l'assistance.

- **Tableau de bord du technicien** : apparait dans la fenêtre de votre navigateur et comporte un ensemble d'onglets fixes. Pour assister un client, utilisez les boutons disponibles sur les onglets.
- **Barre d'icônes compacte** : située sur le navigateur, prend très peu d'espace sur le bureau et peut être facilement déplacée sur votre bureau.
- **Fenêtre de multisession** : fournit tous les outils dont vous avez besoin pour assister plusieurs clients simultanément.

Chaque option vous permet d'afficher les informations de la session et du client et effectuer les tâches les plus courantes.

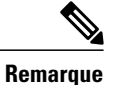

Vous ne pouvez pas utiliser certaines fonctions de Remote Support tant qu'un client n'a pas rejoint la session d'assistance. Si vous utilisez actuellement la barre d'icônes compacte et souhaitez passer au tableau de bord CSR (Agent d'assistance à la clientèle) ou à la fenêtre multisession, contactez l'administrateur de votre site.

# <span id="page-8-0"></span>**Onglet Outils du tableau de bord du CSR**

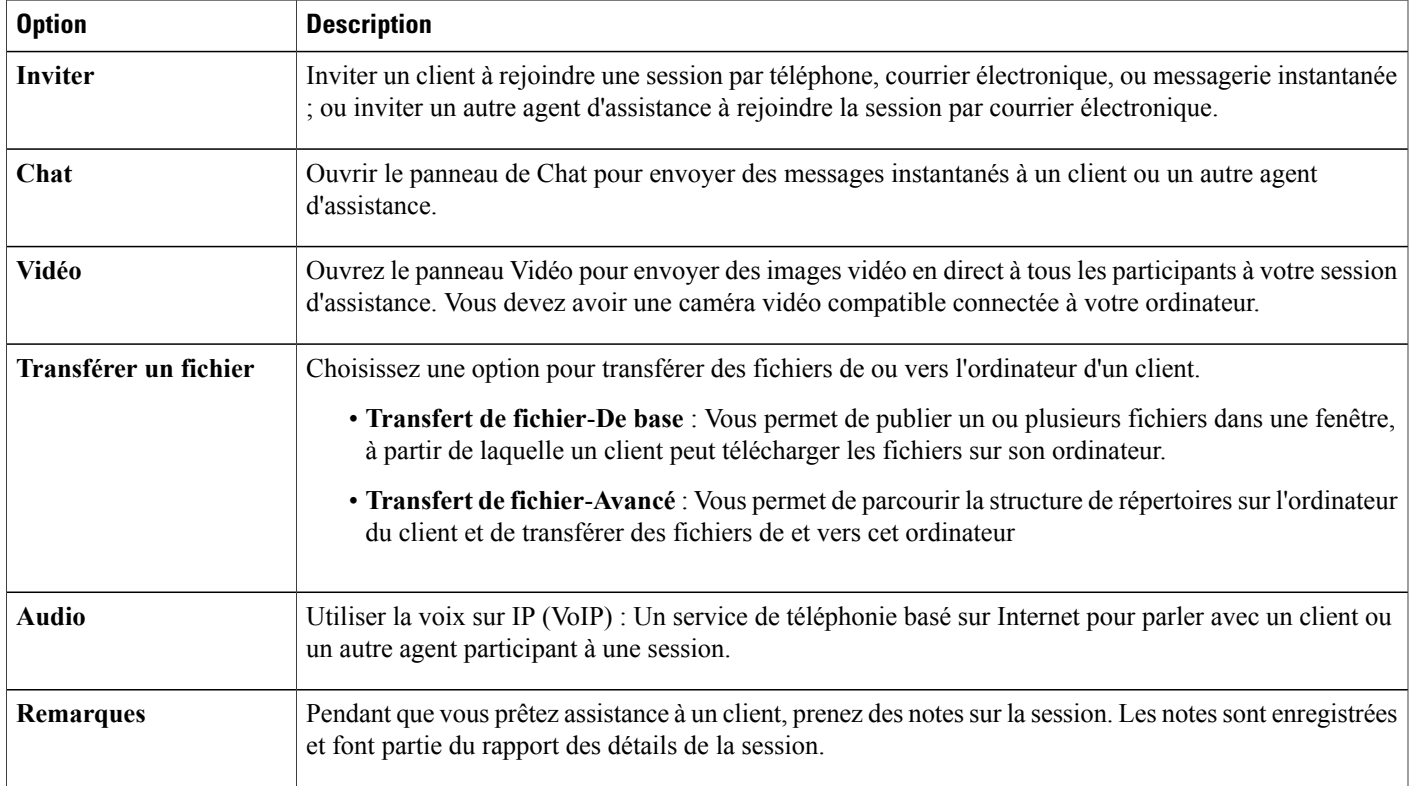

# <span id="page-8-1"></span>**Onglet du Tableau de bord CSR**

Г

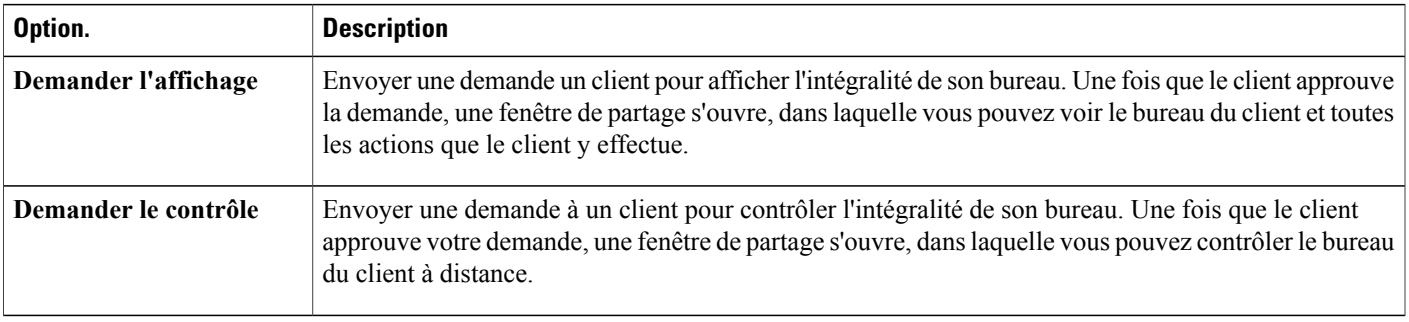

T

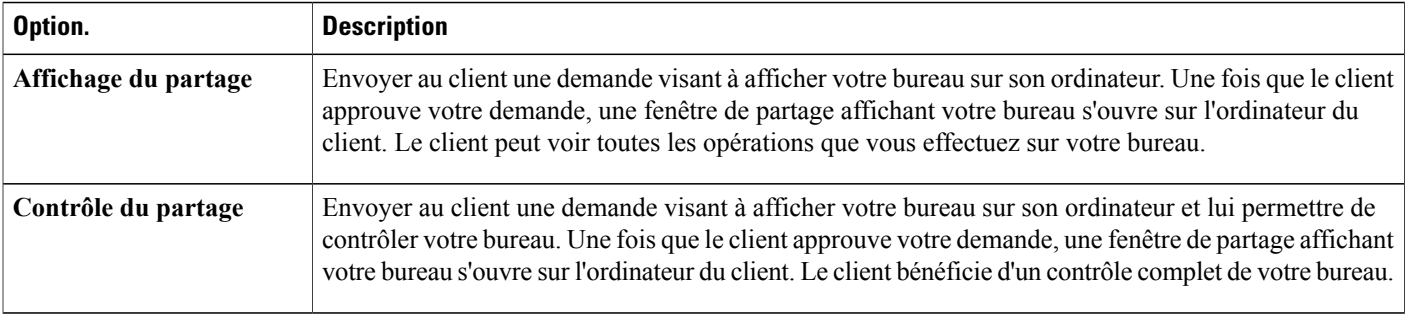

# <span id="page-9-0"></span>**Onglet Application du tableau de bord CSR**

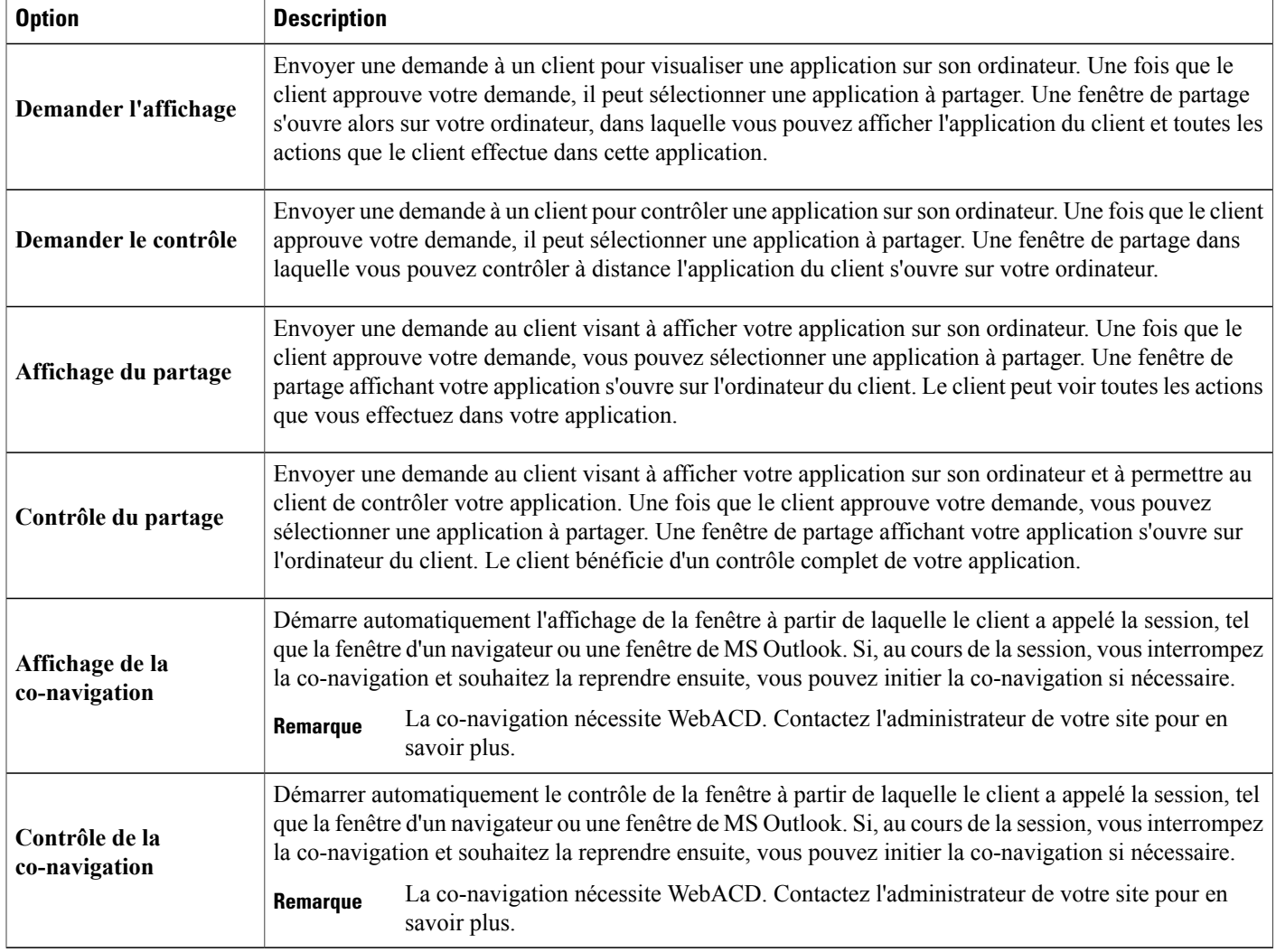

## <span id="page-10-0"></span>**Onglet Session du tableau de bord CSR**

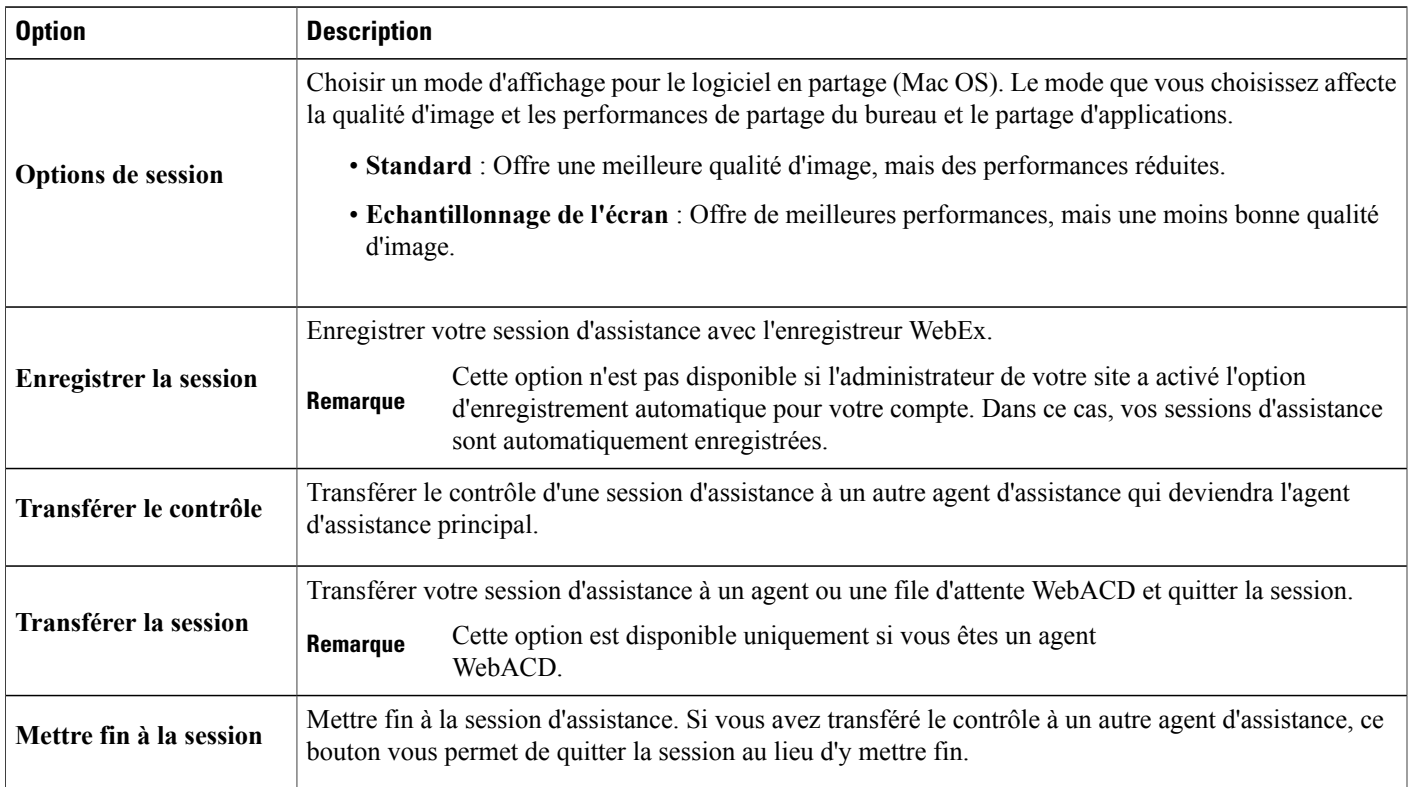

# <span id="page-10-1"></span>**Configurer manuellement le Gestionnaire d'assistance (Support Manager)**

Pour organiser une session d'assistance avec un client, vous et votre client devez avoir installé Remote Support à distance sur votre ordinateur.

A moins que votre système ou les politiques de réseau ne pose des limites, Support Center installe automatiquement Remote Support sur votre ordinateur la première fois que vous lancez ou rejoignez une session d'assistance. L'installation ne prend que quelques instants, donc vous n'observez aucun délai pour démarrer ou rejoindre une session.

#### **Procédure**

- **Étape 1** Aller sur votre site Web Support Center.
- **Étape 2** Dans la barre de navigation, cliquez sur **Assistance**.
- **Étape 3** Sous **Téléchargements**, sélectionnez **Télécharger le Gestionnaire d'assistance (Support Manager) pour Windows**.

I

<span id="page-12-0"></span>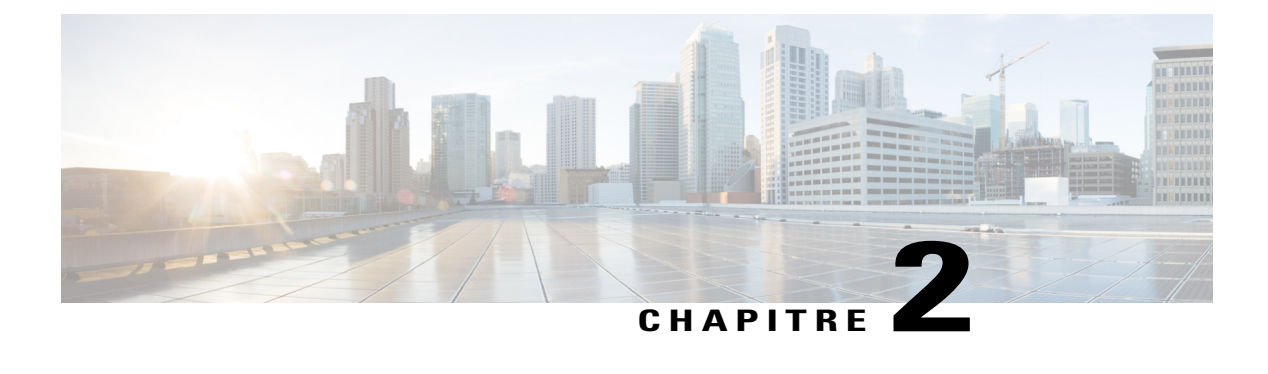

# **Gérer une session d'assistance**

- [Démarrer une session d'assistance, page 7](#page-12-1)
- [Enregistrer une session d'assistance, page 8](#page-13-0)
- [Prendre des notes au cours d'une session d'assistance, page 9](#page-14-0)
- [Inviter un client à une session d'assistance, page 9](#page-14-1)
- [Inviter un autre agent d'assistance à une session, page 10](#page-15-0)
- [Aider plusieurs clients au cours d'une session d'assistance, page 11](#page-16-0)
- [Prêter assistance à un autre agent, page 11](#page-16-1)
- [Transférer le contrôle d'une session d'assistance, page 12](#page-17-1)
- [Transférer une session à une file d'attente ou un agent WebACD, page 13](#page-18-0)
- [Obtenir automatiquement l'autorisation d'un client, page 14](#page-19-0)
- [Utiliser la messagerie instantanée, page 14](#page-19-1)
- [Mettre fin à une session d'assistance, page 15](#page-20-0)

### <span id="page-12-1"></span>**Démarrer une session d'assistance**

Une session de Remote Support fournit un cadre dans lequel vous pouvez interagir avec le client et résoudre des problèmes sur les produits.

Décochez la case **Message électronique** si vous voulez attendre pour envoyer une invitation à un client ou à un autre agent d'assistance. Lorsque la case est cochée, une fenêtre nouveau message électronique s'affiche automatiquement à l'écran une fois la session commencée.

Si vous utilisez le tableau de bord CSR, vous devez laisser la page Remote Support ouverte pendant toute la session d'assistance. Si vous le fermez, ou si vous ouvrez une autre page Web dans la fenêtre de navigation dans laquelle il apparait, la session prend fin.

#### **Procédure**

- **Étape 1** Connectez-vous à votre site Web Support Center.
- **Étape 2** Cliquez sur **Démarrer** pour démarrer votre session d'assistance. Suivant vos paramètres d'utilisateur et de site, le Gestionnaire d'assistance commence une session en mode de session unique ou multiple.
- **Étape 3** Si vous avez reçu une invitation à la session d'assistance par courrier électronique, saisissez l'adresse électronique de votre client et envoyez-la.
- **Étape 4** Si vous n'avez pas reçu d'invitation par courrier électronique, invitez votre client à la session d'assistance comme suit :
	- Si le tableau de bord CSR est ouvert, cliquez sur l'onglet **Outils** puis cliquez sur **Inviter**. Sélectionnez une option sur le panneau Inviter.
	- Si vous êtes dans une fenêtre multisession ou si la barre des icônes est disponible, cliquez sur **Inviter**. Sélectionnez une option sur le panneau Inviter.
	- Un client peut également rejoindre une session d'assistance en accédant à votre site Web Support Center, puis en cliquant sur **Rejoindre** dans la barre de navigation. **Conseil**

Une fois que le client a rejoint la session, la page Remote Support apparaît dans le navigateur Web du client.

**Étape 5** (Facultatif) Invitez un autre agent d'assistance clientèle à votre session en accédant à nouveau au panneau Inviter.

### <span id="page-13-0"></span>**Enregistrer une session d'assistance**

Utilisez l'enregistreur WebEx pour créer un enregistrement vidéo de toutes les activités à l'écran sur votre ordinateur, y compris les mouvements de souris et les annotations. Vous pouvez aussi sauvegarder du matériel audio synchronisé dans votre enregistrement.

L'Enregistreur WebEx est disponible dans les versions suivantes :

- **Enregistreur local de la réunion** : Cet enregistreur permet de conserver toute l'activité audiovisuelle d'une session d'assistance, puis de sauvegarder les données enregistrées dans un fichier d'enregistrement sur votre ordinateur. Consulter le *Guide d'utilisation de l'enregistreur et du lecteur WebEx* pour en savoir plus sur cet enregistreur.
- **Enregistreur de réunions basé réseau** : Cet enregistreur conserve toute l'activité audiovisuelle sur un serveur d'enregistrement WebEx, permettant ainsi d'économiser les ressources du processeur et de l'espace disque sur votre ordinateur. Voir le *Guide d'utilisation du Lecteur WebEx pour fichiers au format d'enregistrement avancé (.arf)* pour en savoir plus sur cet enregistreur.

#### **Procédure**

**Étape 1** Effectuez l'une des opérations suivantes :

- Dans le tableau de bord CSR, cliquez sur l'onglet **Session** puis cliquez sur **Enregistrer**.
- Dans la barre d'icônes, ou dans la fenêtre multisession, cliquez sur **Enregistrer**.

Si un enregistreur par défaut a été spécifié par l'administrateur de votre site, la fenêtre de l'enregistreur s'affiche et l'enregistrement débute automatiquement.

Si aucun enregistreur par défaut n'a été spécifié par l'administrateur de votre site, la boîte de dialogue Configuration de l'Enregistreur WebEx s'affiche.

- **Étape 2** Choisissez l'enregistreur approprié.
- **Étape 3** (Facultatif) Cliquez sur **Définir comme paramètre par défaut** pour que cet enregistreur soit l'enregistreur par défaut.
- **Étape 4** Cliquez sur **Démarrer l'enregistrement**. La fenêtre de l'enregistreur s'affiche et l'enregistrement débute automatiquement.

### <span id="page-14-0"></span>**Prendre des notes au cours d'une session d'assistance**

#### **Procédure**

- **Étape 1** Dans la barre d'icônes, ou dans la fenêtre multisession, cliquez sur **Session**.
- **Étape 2** Dans le menu Session, sélectionnez **Notes de session**.
- **Étape 3** Tapez des notes dans la fenêtre du panneau et cliquez sur **Enregistrer**. Lorsque vous mettez fin à la session, il vous est demandé de revoir et d'éditer les notes de session. Lorsque la session se termine, les notes sont sauvegardées et font partie du rapport des Informations de la Session.

### <span id="page-14-1"></span>**Inviter un client à une session d'assistance**

Vous pouvez inviter plusieurs clients à une même session d'assistance

- Envoyant un message électronique d'invitation
- Demander au client de rejoindre la session à partir du site Web
- Envoyer un message instantané avec un lien pour rejoindre

Si vous invitez un autre client à rejoindre la session, le premier reçoit un message dès que l'autre rejoint la session. Ce sujet décrit comment inviter un client à une session par courrier électronique.

#### **Procédure**

**Étape 1** Effectuez l'une des opérations suivantes :

- Dans le tableau de bord CSR, cliquez sur l'onglet **Outils**, puis cliquez sur **Inviter**.
- Dans la barre d'icônes, ou dans la fenêtre multisession, cliquez sur **Inviter**.

La boîte de dialogue, ou le panneau, s'affiche.

- **Étape 2** Sélectionner **Client**.
- **Étape 3** Entrez l'adresse électronique du destinataire dans la zone de texte.
- **Étape 4** Vérifiez que la case **Envoyer via mon propre programme de messagerie électronique** est cochée. Lorsqu'elle est sélectionnée, cette option :
	- Permet d'envoyer l'invitation par votre propre programme de messagerie électronique plutôt que directement par Support Center.
	- Permet d'empêcher que votre invitation ne soit supprimée par le filtre spam de votre destinataire.
	- Permet au destinataire de recevoir l'invitation plus rapidement.

#### **Étape 5** Sélectionnez **OK**.

Si vous choisissez d'envoyer l'invitation à l'aide de votre propre programme de messagerie électronique, l'invitation s'affiche dans une nouvelle fenêtre de message. Le client reçoit un message d'invitation contenant un lien vers la session d'assistance.

### <span id="page-15-0"></span>**Inviter un autre agent d'assistance à une session**

Vous pouvez inviter un autre agent à une session d'assistance en

- Envoyant un message électronique d'invitation
- Copiant le lien pour rejoindre la réunion dans un message instantané
- Demandant à l'agent d'assistance de rejoindre la session à partir du site Web.

Ce sujet décrit comment inviter un autre agent à une session par courrier électronique.

#### **Procédure**

**Étape 1** Effectuez l'une des opérations suivantes :

- Dans le tableau de bord CSR, cliquez sur l'onglet **Outils**, puis cliquez sur **Inviter**.
- Dans la barre d'icônes, ou dans la fenêtre multisession, cliquez sur **Inviter**.

La boîte de dialogue, ou le panneau, s'affiche.

- **Étape 2** Pour Inviter un nouvel agent d'assistance, sélectionnez **Agent d'assistance**.
- **Étape 3** Entrez l'adresse électronique de l'agent d'assistance dans la zone de texte.
- **Étape 4** (Facultatif) Vérifiez que la case **Envoyer via mon propre programme de messagerie électronique** est cochée.

Lorsqu'elle est sélectionnée, cette option :

- Permet d'envoyer l'invitation à l'aide de votre propre programme de messagerie électronique, plutôt que de l'envoyer directement par Support Center.
- Permet d'éviter que votre invitation ne soit supprimée par le filtre spam du destinataire.
- Permet au destinataire de recevoir l'invitation plus rapidement.

Si vous choisissez d'envoyer l'invitation à l'aide de votre propre programme de messagerie électronique, l'invitation s'affiche dans une nouvelle fenêtre de message. L'agent d'assistance reçoit un message d'invitation contenant un lien vers la session d'assistance.

### <span id="page-16-0"></span>**Aider plusieurs clients au cours d'une session d'assistance**

Vous pouvez aider plusieurs client dans une seule session d'assistance, ou dans plusieurs sessions d'assistance. L'option de gestion de plusieurs sessions d'assistance est déterminée par votre site et les privilèges de votre site. Le nombre maximal de clients que vous pouvez aider simultanément est défini par l'administrateur de votre système.

#### **Gérer une session d'assistance individuelle**

Tous les clients sont listés dans le panneau Participants. Pour en assister un, il suffit de sélectionner son nom.

- Si vous ou un client partagez un bureau ou une application, tous les participants de la session d'assistance peuvent voir le logiciel partagé.
- Lorsque vous changez de client, toutes les activités de partage en cours prennent automatiquement fin. Par exemple, si vous partagez votre application ou votre bureau, ou que vous affichez une application ou le bureau d'un client, la fenêtre de partage se ferme automatiquement.

#### **Gérer plusieurs sessions à distance**

Chaque client est affiché dans un onglet de session séparé. Sélectionner un onglet pour aider un client.

### <span id="page-16-1"></span>**Prêter assistance à un autre agent**

Si vous possédez un compte utilisateur sur un site Web Support Center, vous pouvez prêter assistance à un autre agent d'assistance dans une session d'assistance en cours pour :

- Observer le partage des applications et bureaux
- Participer à une discussion instantanée
- Voir les images vidéo envoyées par l'agent d'assistance
- Prendre le contrôle de la session d'assistance, si l'agent d'assistance vous transmet ce contrôle
- Devenir le principal agent d'assistance si l'agent actuel vous transfère la session.

Vous pouvez rejoindre une session d'assistance en tant qu'assistant à partir :

• D'un message d'invitation, si l'agent d'assistance vous a envoyé une invitation

- D'un lien dans un message instantané
- Votre site Web Support Center

### <span id="page-17-0"></span>**Prêter assistance à un autre agent d'assistance**

#### **Avant de commencer**

Assurez-vous que l'agent d'assistance qui contrôle actuellement la session vous a fourni le numéro de session.

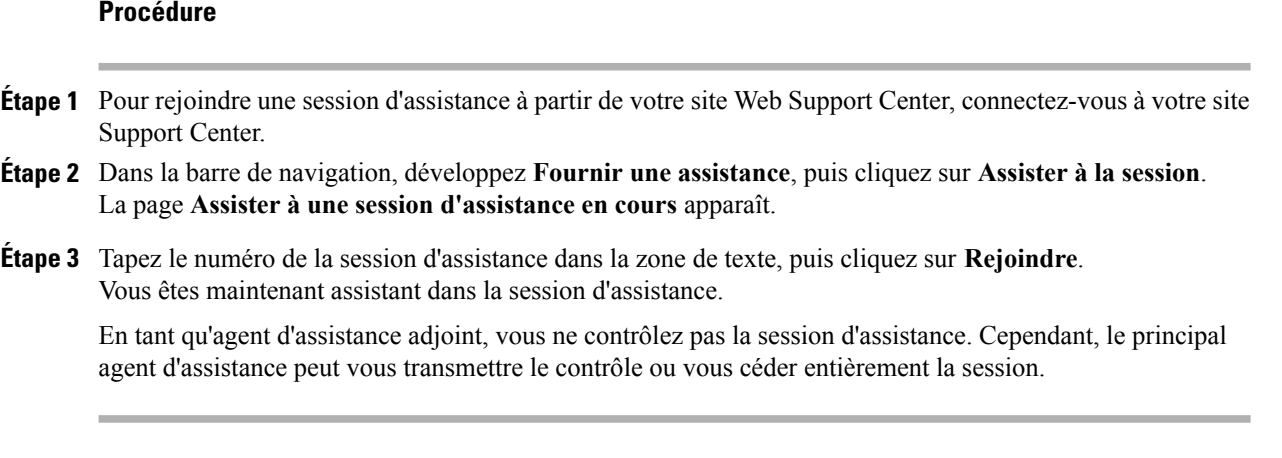

### <span id="page-17-1"></span>**Transférer le contrôle d'une session d'assistance**

Vous pouvez transférer le contrôle d'une session d'assistance à un autre agent d'assistance qui vous seconde dans votre session. Cette option est utile par exemple si vous devez procéder à l'escalade d'un appel.

Après avoir transféré le contrôle d'une session, vous pouvez rester dans la session pour observer le partage des applications et bureaux, participer à une discussion instantanée et voir les images vidéo. À tout moment, l'agent d'assistance auquel vous avez transféré le contrôle de la session peut vous le rendre.

#### **Procédure**

- **Étape 1** Effectuez l'une des opérations suivantes :
	- Dans le tableau de bord CSR, cliquez sur l'onglet **Session**, puis cliquez sur la flèche pointant vers le bas sur le bouton **Transférer la Session** et sélectionnez le bouton **Transférer le contrôle**.

La boîte de dialogue Transférer le contrôle s'affiche avec une liste de tous les agents d'assistance au client qui ont rejoint la session en tant qu'assistants.

• Sur la barre d'icônes flottante, ou dans la fenêtre multisession, cliquez sur le bouton **Session**, puis maintenez le curseur sur **Transférer le contrôle** pour voir une liste de tous les agents d'assistance au client qui ont rejoint la session en tant qu'assistants.

**Étape 2** Sélectionnez le nom de l'agent d'assistance dans la liste.

L'agent d'assistance contrôle maintenant la session d'assistance. Les fonctions de contrôle de la session deviennent indisponibles à moins que l'agent d'assistance vous rende le contrôle de la session.

- Vous pouvez quitter la session, mais vous ne pouvez pas y mettre fin à moins d'en récupérer le contrôle.
- Toutes les activités d'assistance prennent automatiquement fin, y compris le partage d'application et de bureau, le transfert de fichiers, la messagerie instantanée, la transmission vidéo et l'enregistrement.
- Si vous avez démarré un appel vocal, ce dernier se poursuit si le système auquel vous transférez le contrôle prend en charge les appels vocaux.
- **Étape 3** (Facultatif) Vous pouvez transférer et céder la session à un agent WebACD ou à une file d'attente. Cette option est disponible uniquement si vous êtes un agent WebACD.

### <span id="page-18-0"></span>**Transférer une session à une file d'attente ou un agent WebACD**

Vous pouvez transférer une session d'assistance à un agent WebACD ou dans une file d'attente d'agents WebACD. Cette option est utile par exemple, si vous avez besoin de faire escalader un appel et quitter la session afin de pouvoir prêter assistance à un autre client.

L'option de transfert d'une session est disponible uniquement si vous êtes un agent WebACD.

#### **Procédure**

- **Étape 1** Effectuez l'une des opérations suivantes :
	- Dans le tableau de bord CSR, cliquez sur l'onglet **Session**, puis cliquez sur la flèche pointant vers le bas sur le bouton **Transférer la Session** et sélectionnez **Transférer la session**.
	- Dans la barre d'icônes, ou dans la fenêtre multisession, cliquez sur **Session**, puis sélectionnez **Transférer la session**.

La boîte de dialogue Transférer la session apparaît.

- **Étape 2** Effectuez l'une des opérations suivantes :
	- Cliquez sur l'onglet **Files d'attente** et sélectionnez une file d'attente. Vous pouvez sélectionner uniquement une file d'attente
	- Sélectionnez un ou plusieurs agents WebACD dans l'onglet **Agents**.

**Étape 3** (Facultatif) Entrez un message personnel à envoyer à un agent ou à tous les agents disponibles d'une file d'attente. Le message ne doit pas dépasser 345 caractères. La session est désormais transférée à l'agent WebACD ou placée dans une file d'attente et votre participation prend fin. Vous quittez automatiquement la session. Si vous aviez commencé un appel vocal, celui-ci prend fin.

### <span id="page-19-0"></span>**Obtenir automatiquement l'autorisation d'un client**

#### **Procédure**

**Étape 1** Faites une demande pour effectuer une activité d'assistance—tel qu'afficher ou contrôler l'application d'un client.

Votre demande apparaît sous la forme d'un message sur l'écran du client.

**Étape 2** Demandez verbalement au client de cocher **Accorder la permission d'effectuer toutes les actions au cours de cette session sans me le redemander** et sélectionnez **OK**. Vous pouvez maintenant librement afficher ou contrôler les application, afficher ou contrôler le bureau, transférer des fichiers, ou enregistrer une session.

### <span id="page-19-1"></span>**Utiliser la messagerie instantanée**

Une session de chat peut être lancée par vous ou par un client. S'il est fourni sur votre site, votre panneau de Chat affiche l'option Phrase rapide. Cette fonctionnalité doit être activée par l'administrateur de votre site pour qu'elle soit disponible pour les agents d'assistance clientèle.

#### **Procédure**

- **Étape 1** Effectuez l'une des opérations suivantes :
	- Dans le tableau de bord CSR, cliquez sur l'onglet **Outils**, puis cliquez sur **Chat**.
	- Dans la barre d'icônes flottante ou dans la fenêtre multisession, cliquez sur l'icône **Messagerie instantanée**.

Le panneau Messagerie instantanée apparaît.

- **Étape 2** Pour **Envoyer à**, sélectionnez un utilisateur. Si vous souhaitez envoyer un message à tous les participants à la session, sélectionnez **Tous les participants**.
- **Étape 3** Si la fonction de Phrase rapide est activée sur votre site, sélectionnez une phrase fréquemment utilisée.
- **Étape 4** Si la fonction de Phrase rapide n'est pas activée sur votre site, saisissez un message dans la boite de saisie de texte.
- **Étape 5** Sélectionnez **Envoyer**.

Le destinataire sélectionné reçoit le message instantané (chat) dans sa fenêtre de Chat.

Tout message envoyé par un client ou par un autre agent d'assistance apparaît dans votre propre fenêtre de messagerie instantanée.

I

### <span id="page-20-0"></span>**Mettre fin à une session d'assistance**

Vous pouvez mettre fin à une session d'assistance à tout moment, mais un client ne le peut pas. Les clients peuvent, cependant, quitter une session d'assistance à tout moment en cliquant sur **Quitter la session** sur la page Remote Support.

#### **Procédure**

**Étape 1** Effectuez l'une des opérations suivantes :

- Dans le tableau de bord CSR, cliquez sur l'onglet **Session**, puis cliquez sur **Mettre fin à la session**.
- Dans la barre d'icônes flottante, cliquez sur le bouton **Session**, puis sélectionnez **Fermer la session**.
- Dans la fenêtre multisession, sélectionnez l'onglet de la session à laquelle vous voulez mettre fin, puis cliquez sur **Session**et choisissez **Mettre fin à la session**.

**Étape 2** Cliquez sur **OK** pour confirmer votre action.

 $\mathbf I$ 

I

<span id="page-22-3"></span><span id="page-22-0"></span>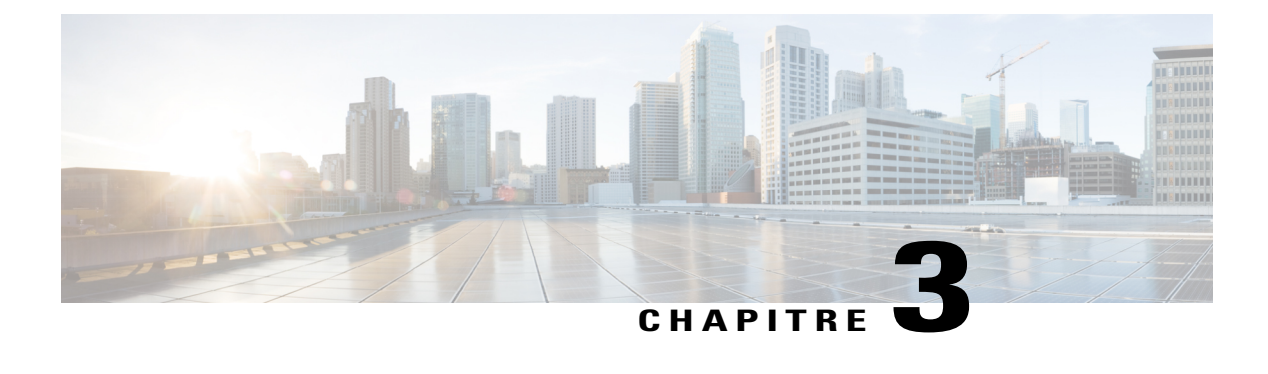

## **Utiliser l'appel vocal**

- [Présentation de l'appel vocal, page 17](#page-22-1)
- [Démarrer ou mettre fin à un appel vocal, page 17](#page-22-2)
- [Autoriser un participant à parler lors d'un appel vocal, page 18](#page-23-0)
- [Quitter et rejoindre un appel vocal, page 19](#page-24-0)
- [Configurer les options d'appel vocal, page 19](#page-24-1)

### <span id="page-22-1"></span>**Présentation de l'appel vocal**

L'appel vocal (basé sur la technologie GIPS) est une option qui permet aux participants de sessions d'assistance de se parler si leurs ordinateurs prennent en charge la voix sur IP (VoIP), un service de téléphonie basé sur Internet. Un maximum de deux participants peuvent parler en même temps lors d'une session d'appel vocal. En tant qu'agent d'assistance, vous déterminez qui peut parler en passant le micro à un participant.

### <span id="page-22-2"></span>**Démarrer ou mettre fin à un appel vocal**

Cette procédure est destinée à un agent d'assistance.

Une fois que vous avez démarré un appel vocal au cours d'une session d'assistance, tout client participant ou agent d'assistance dont le système est activé pour la voix sur IP (VoIP)—un service de téléphonie basé sur Internet— peut rejoindre l'appel vocal.

Pour participer à un appel vocal, votre client doit utiliser un casque avec un microphone.

Avant de commencer un appel vocal,

- Vérifiez que votre ordinateur est doté d'une carte son et soit des haut-parleurs et un microphone, soit un casque avec un microphone intégré. Pour une meilleure qualité audio et un plus grand confort, utilisez un casque d'ordinateur équipé d'un micro de haute qualité.
- Si vous ne l'avez pas déjà fait, utilisez l'assistant de configuration audio pour ajuster les paramètres de votre ordinateur pour l'appel vocal. Voir [Configurer les options d'appel vocal,](#page-24-1) à la page 19.

#### **Procédure**

- **Étape 1** Effectuez l'une des opérations suivantes :
	- Dans le tableau de bord CSR, cliquez sur l'onglet **Outils**, puis cliquez sur **Appel vocal**.
	- Sur la barre d'icônes, ou dans le client multisession, cliquez sur **Appel vocal**.
- **Étape 2** Sélectionnez **Démarrer l'appel vocal**.
	- Ainsi :
		- La boîte de dialogue Volume apparaît.
		- Un indicateur d'appel vocal s'affiche à côté de votre nom.
		- La boîte de message Rejoindre l'appel vocal s'affiche automatiquement dans la fenêtre de session du client. Le client peut alors choisir de participer à la session d'appel vocal.

**Étape 3** Pour mettre fin à un appel vocal, effectuez l'une des actions suivantes :

- Dans le tableau de bord CSR, cliquez sur l'onglet **Outils**, puis cliquez sur la flèche descendante sur **Appel vocal**.
- Dans la barre d'icônes, ou dans la fenêtre multisession, cliquez sur **Appel vocal**.

#### **Étape 4** Sélectionnez **Mettre fin à l'appel vocal**.

Bien que l'appel vocal se termine, la session d'assistance se poursuit jusqu'à ce que vous y mettiez fin.

### <span id="page-23-0"></span>**Autoriser un participant à parler lors d'un appel vocal**

Cette procédure est destinée à un agent d'assistance.

Lorsque vous lancez un appel vocal, jusqu'à deux participants peuvent parler en même temps. Vous pouvez spécifier quels participants peuvent parler en passant le micro à un client ou à un autre agent d'assistance.

#### **Procédure**

- **Étape 1** Effectuez l'une des opérations suivantes :
	- Dans le tableau de bord CSR, cliquez sur l'onglet **Outils**, puis cliquez sur la flèche descendante sur **Appel vocal**.
	- Dans la barre d'icônes, ou dans la fenêtre multisession, cliquez sur **Appel vocal**.
- **Étape 2** Sélectionnez **Passer le micro à** et sélectionnez le nom du participant que vous souhaitez autoriser à parler. L'indicateur Appel Vocal passe au vert à coté du nom du participant. Le participant peut alors parler jusqu'à ce que vous donniez la parole à un autre participant.

### <span id="page-24-0"></span>**Quitter et rejoindre un appel vocal**

Cette procédure est destinée à un représentant clientèle ou autre agent d'assistance.

Lors d'une session d'assistance, votre client, ou un agent d'assistance peut quitter votre appel vocal sans quitter la session et rejoindre l'appel vocal à nouveau à tout moment.

#### **Procédure**

- **Étape 1** Pour quitter un appel vocal, demandez à votre client de cliquer sur la flèche descendante sur le bouton **Appel vocal** et de sélectionner **Quitter l'appel vocal**.
- **Étape 2** Pour rejoindre un appel vocal, conseillez à votre client de cliquer sur la flèche descendante sur le bouton **Appel vocal** et de sélectionner **Rejoindre l'appel vocal**

### <span id="page-24-1"></span>**Configurer les options d'appel vocal**

Cette procédure est réservée aux agents d'assistance et aux clients.

#### **Procédure**

**Étape 1** Pour utiliser l'Assistant syntonisation audio pour un appel vocal :

- a) Cliquez sur le bouton **Appel vocal**.
- b) Choisissez **Assistant de configuration audio** et suivez les instructions pour spécifier les paramètres.

#### **Étape 2** Pour ajuster le volume des haut-parleurs ou du micro :

- a) Cliquez sur le bouton **Appel vocal**.
- b) Sélectionnez **Volume** et configurez le volume du haut-parleur ou du microphone de façon appropriée.

 $\mathbf l$ 

 $\mathbf I$ 

 **Guide d'utilisation de Remote Support**

<span id="page-26-0"></span>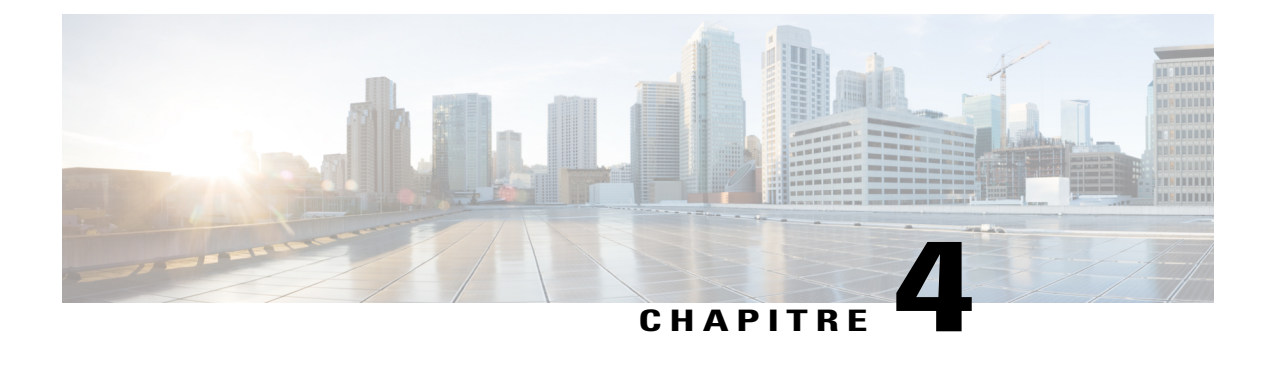

# **Gérer l'ordinateur d'un client**

- [Présentation de la gestion de l'ordinateur d'un client, page 21](#page-26-1)
- [Afficher les informations du système d'un client, page 21](#page-26-2)
- [Afficher une liste des scripts disponibles, page 22](#page-27-0)
- [Enregistrer et imprimer les informations concernant l'ordinateur d'un client, page 24](#page-29-0)
- [Se connecter à l'ordinateur d'un client en tant qu'utilisateur différent, page 25](#page-30-0)
- [Redémarrer l'ordinateur d'un client, page 26](#page-31-0)

### <span id="page-26-1"></span>**Présentation de la gestion de l'ordinateur d'un client**

Cette section décrit les tâches qui peuvent vous aider à diagnostiquer et résoudre les problèmes matériels ou logiciels sur l'ordinateur d'un client.

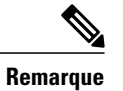

Les fonctionnalités d'assistance technique décrites ici peuvent être désactivées pour une file d'attente WebACD par l'administrateur de votre site. Si vous ne voyez pas ces fonctionnalités apparaitre sur votre site, contactez l'administrateur de votre site pour obtenir de l'aide.

### <span id="page-26-2"></span>**Afficher les informations du système d'un client**

Pendant une session d'assistance, avec l'autorisation du client, vous pouvez afficher des informations détaillées concernant l'ordinateur de votre client. Ces informations peuvent vous aider à diagnostiquer et à réparer son ordinateur. Si vous ou votre client effectuez des modifications au système, vous pouvez faire redémarrer l'ordinateur du client à distance, puis afficher les informations modifiées du système.

Une fois les informations affichées, vous pouvez les imprimer ou les enregistrer dans un fichier.

#### **Procédure**

**Étape 1** Effectuez l'une des opérations suivantes :

- Sur le tableau de bord du technicien (CSR), sous **Informations sur le client**, cliquez sur **Informations système**.
- Dans la barre d'icônes, cliquez sur **Informations système du client**.
- Dans la fenêtre multisession, cliquez sur l'onglet **Informations Système** du client.

L'autorisation du client est demandée pour voir les informations du système. Lorsque le client donne son autorisation, la fenêtre Informations sur le système s'affiche.

- **Étape 2** (Facultatif) Dans la liste de gauche, cliquez sur une catégorie pour afficher un panneau contenant les informations correspondantes.
- **Étape 3** (Facultatif) Pour afficher les informations système les plus récentes, cliquez sur **Actualiser**.

### <span id="page-27-0"></span>**Afficher une liste des scripts disponibles**

Un script personnalisé est un script que vous, ou un autre CSR, pouvez créer pour l'installer sur l'ordinateur d'un client. Lorsqu'il a été créé, un tel script est souvent utile pour d'autres sessions d'assistance.

Vous pouvez créer des scripts fréquemment utilisés et les conserver dans la Bibliothèque de scripts personnalisés pour sélection et téléchargement, le cas échéant, au cours d'une session d'assistance.

#### **Procédure**

**Étape 1** Connectez-vous à votre site Web Support Center.

**Étape 2** Sur la barre de navigation gauche, cliquer sur **Bibliothèque de Scripts**. La boîte de dialogue Bibliothèque des scripts des clients s'affiche.

> Vous pouvez créer, modifier, publier ou supprimer les scripts des clients de la Bibliothèque de Scripts Personnalisés. Cliquer sur l'entête d'une colonne pour trier les scripts.

### <span id="page-27-1"></span>**Créer et publier un script personnalisé**

Vous pouvez modifier ou annuler tout script personnalisé que vous créez.

#### **Procédure**

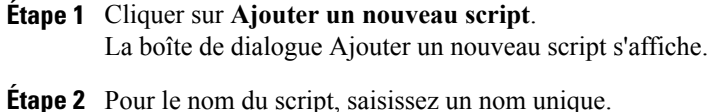

**Étape 3** Choisissez une catégorie.

Les catégories sont créées par l'administrateur de votre site.

- **Étape 4** (Facultatif) Entrez une description pour clarifier l'objet du script.
- **Étape 5** Sélectionnez **Publier dans la bibliothèque de scripts** si vous souhaitez que ce script soit à votre disposition et celle d'autres agents d'assistance au cours des sessions d'assistance.
- **Étape 6** Cliquer sur **Parcourir** pour naviguer vers le fichier d'exécution du fichier.
- **Étape 7** Si un autre script est nécessaire au lancement du script d'exécution, cliquer sur **Parcourir** pour le sélectionner.
- **Étape 8** Cliquez sur **Envoyer** ou **OK.** Si le script contient des erreurs, par exemple, si le nom du script existe déjà, vous pouvez corriger les erreurs. Lorsque le script a bien été soumis, le nouveau script est créé et affiché dans la Bibliothèque de Scripts.

### <span id="page-28-0"></span>**Modifier ou supprimer un script personnalisé**

#### **Procédure**

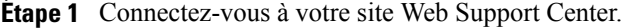

- **Étape 2** Sur la barre de navigation gauche, cliquer sur **Bibliothèque de Scripts**. La boîte de dialogue Bibliothèque des scripts des clients s'affiche.
- **Étape 3** Cliquer sur **Éditer** ou **Supprimer** dans la colonne Actions.
	- Éditer-modifier la définition du script, incluant le changement du fichier d'exécution du script ou le fichier d'entrée requis par le fichier d'exécution, s'il y a lieu.
	- Supprimer-confirmer la demande de suppression pour supprimer le script de la bibliothèque. Vous pouvez supprimer seulement les scripts que vous avez créés.

### <span id="page-28-1"></span>**Exécuter un script personnalisé au cours d'une session**

Lors d'une session avec un client, vous pouvez télécharger et exécuter un ou plusieurs scripts sur l'ordinateur de votre client pour évaluer et résoudre rapidement les problèmes.

- Les scripts peuvent atteindre 1 Mo.
- Les scripts multiples sont lancés les uns après les autres selon l'ordre que vous indiquez.
- Dans une fenêtre multisession, l'exécution du script peut s'effectuer simultanément dans plusieurs sessions
- Cliquez sur l'en-tête d'une colonne pour classer la bibliothèque de scripts.

#### **Procédure**

- **Étape 1** Dans le menu de la console CSR, choisissez **Ordinateur du Client > Bibliothèque de scripts personnalisés**. La boîte de dialogue Bibliothèque de scripts personnalisés apparaît affichant une liste des scripts disponibles pour votre site.
- **Étape 2** Utiliser les touches **Monter** ou **Descendre** pour organiser l'ordre des scripts.
- **Étape 3** Cliquer sur **Lancer les Scripts**.

Les scripts sont lancés dans des fichiers temporaires. Rien n'est conservé sur l'ordinateur du client lorsque l'exécution du script est terminée.

Le client reçoit une demande de permission. Après avoir reçu la permission, les scripts sont exécutés sur l'ordinateur du client.

Le compte rendu du script est affiché dans la fenêtre Messagerie Instantanée en même temps que les erreurs qui ont été rencontrées. Le compte rendu est également disponible dans le rapport des Informations de la Session.

### <span id="page-29-0"></span>**Enregistrer et imprimer les informations concernant l'ordinateur d'un client**

Si vous affichez les informations concernant l'ordinateur d'un client, vous pouvez les enregistrer dans un fichier texte (.txt) ou les imprimer sur une imprimante connectée à votre ordinateur.

Le gestionnaire d'assistance affiche plusieurs catégories d'informations concernant l'ordinateur d'un client dans différents panneaux. Cependant, le fichier enregistré ou la copie imprimée comprend toutes les catégories des informations du système. Vous ne devez pas enregistrer ou imprimer séparément chaque catégorie d'informations.

#### **Procédure**

**Étape 1** Affichez les informations concernant l'ordinateur du client. Pour des instructions, voir [Afficher les informations](#page-26-2) [du système d'un client](#page-26-2), à la page 21.

**Étape 2** Dans la fenêtre Informations sur le système, effectuez l'une des opérations suivantes :

- Pour enregistrer les informations dans un fichier, cliquez sur **Enregistrer**.
- Pour imprimer les informations, cliquez sur **Imprimer**.

# <span id="page-30-0"></span>**Se connecter à l'ordinateur d'un client en tant qu'utilisateur différent**

Au cours d'une session d'assistance, vous pouvez vous connecter à l'ordinateur d'un client en tant qu'utilisateur différent. Par exemple, vous pourriez vouloir vous connecter à l'ordinateur en utilisant un compte administrateur de manière à pouvoir effectuer des activités supplémentaires sur l'ordinateur. Si l'ordinateur du client est connecté à un réseau interne, vous devez vous connecter avec un compte existant sur ce réseau.

Se connecter en tant qu'utilisateur différent déconnecte temporairement le client de l'ordinateur. Pour les utilisateurs de Windows 7 et Vista, toutes les applications ouvertes sur l'ordinateur du client sont fermées.

Vous pouvez vous déconnecter de l'ordinateur du client à tout moment au cours de la session et reconnecter automatiquement le client à son ordinateur. Si vous êtes connecté(e) à l'ordinateur du client lorsque vous mettez fin à la session, le Gestionnaire d'Assistance reconnecte automatiquement le client à son ordinateur.

### <span id="page-30-1"></span>**Se connecter à l'ordinateur d'un client en tant qu'utilisateur différent.**

#### **Procédure**

**Étape 1** Effectuez l'une des opérations suivantes :

- Sur le tableau de bord CSR, sous **Informations sur le client**, cliquez sur **Se connecter en tant qu'utilisateur différent**.
- Dans la barre d'icône, dans la fenêtre multi session, cliquez sur le bouton **Session**, puis sélectionnez **Ordinateur du client > Se connecter en tant qu'utilisateur différent**.

Un message apparaît, vous informant que le client a reçu votre demande de connexion à son ordinateur. Votre demande apparaît sous la forme d'un message sur l'écran du client. Le client doit donner son autorisation en cliquant sur **OK** dans la boîte de message.

- **Étape 2** Cliquez sur **OK** pour fermer la boîte de message sur votre ordinateur. Si le client a accepté votre demande, la boîte de dialogue Connexion à l'ordinateur client apparaît.
- **Étape 3** Entrez les informations requises, puis cliquez sur **OK**.
- **Étape 4** Pour vous déconnecter de l'ordinateur du client, effectuez l'une des actions suivantes :
	- Dans le tableau de bord CSR, sous **Informations sur le client**, cliquez sur **Déconnexion**.
	- Dans la barre d'icônes, ou dans la fenêtre multisession, cliquez sur **Session**puis sélectionnez **Ordinateur du client > Déconnexion [nom d'utilisateur]**.

### <span id="page-31-0"></span>**Redémarrer l'ordinateur d'un client**

Pendant une session d'assistance, vous pouvez faire redémarrer à distance l'ordinateur d'un client. Après le redémarrage de son ordinateur, le client peut réaccéder automatiquement à la session d'assistance sans devoir fournir le numéro de session ni aucune autre information.

#### **Procédure**

**Étape 1** Effectuez l'une des opérations suivantes :

- Dans le tableau de bord CSR, sous **Informations sur le client**, cliquez sur **Redémarrer l'ordinateur**.
- Dans la barre d'icônes, dans la fenêtre multisession, cliquez sur le bouton **Session** puis sélectionnez **Ordinateur du client > Redémarrer**.

Un message apparaît, vous informant que le client a reçu votre demande de redémarrage de son ordinateur. Votre demande apparaît sous la forme d'un message sur l'écran du client. Le client doit donner son autorisation en cliquant sur **OK** dans la boîte de message.

**Étape 2** Cliquez sur **OK** pour fermer la boîte de message sur votre ordinateur. L'ordinateur du client redémarre. Le client doit ensuite se reconnecter à son ordinateur ou réseau. Un message apparaît alors sur l'écran du client, lui permettant de réaccéder à la session d'assistance.

<span id="page-32-3"></span><span id="page-32-0"></span>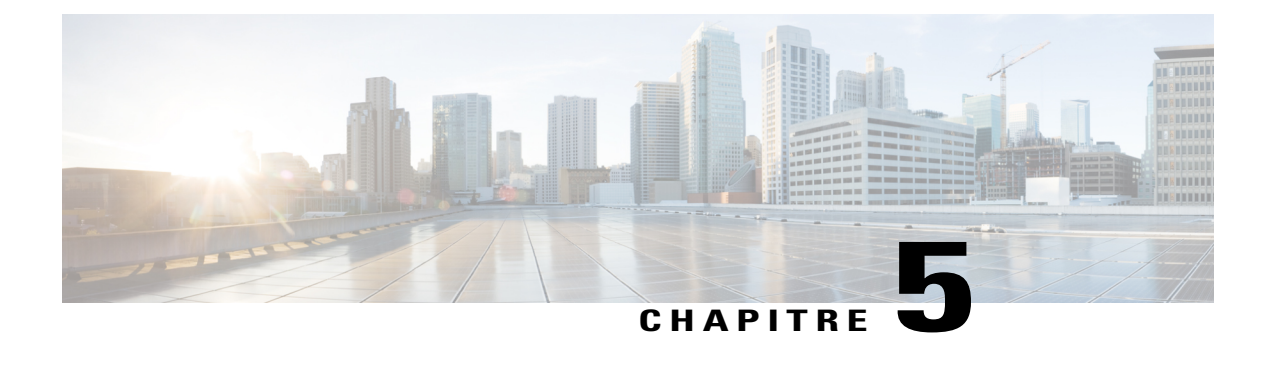

# **Transférer un fichier**

- [Aperçu du transfert de fichiers, page 27](#page-32-1)
- [Utiliser le transfert de fichiers basique, page 27](#page-32-2)
- [Transfert de fichiers avancé, page 28](#page-33-0)

### <span id="page-32-1"></span>**Aperçu du transfert de fichiers**

Si votre site le permet, durant une session d'assistance, vous pouvez transférer les fichiers dans ou à partir d'un ordinateur d'un client. Par exemple, vous pouvez placer des correctifs ou des mises à jour sur l'ordinateur d'un client ou télécharger des fichiers journaux se trouvant sur l'ordinateur du client pour les analyser.

Il existe deux options pour transférer des fichiers vers et à partir de l'ordinateur d'un client selon la configuration de votre site et votre compte utilisateur.

- Basique : Publier un ou plusieurs fichiers pour qu'un client le télécharge pendant une session d'assistance.
- Avancé : Transférer un seul fichier, plusieurs fichiers à la fois, ou l'intégralité d'un dossier de et vers l'ordinateur du client.

### <span id="page-32-2"></span>**Utiliser le transfert de fichiers basique**

Pendant une session d'assistance, vous pouvez publier des fichiers se trouvant sur votre ordinateur dans une fenêtre qui apparaît sur l'écran du client. Un client peut alors télécharger les fichiers vers son ordinateur.

#### **Procédure**

**Étape 1** Effectuez l'une des opérations suivantes :

**basique**.

- Dans le tableau de bord CSR, cliquez sur l'onglet **Outils**, puis cliquez sur **Transférer un fichier**. Dans la boîte de sélection d'une option de transfert qui s'affiche alors, sélectionnez **Transfert de fichiers**
- Dans la barre d'icônes, cliquez sur **Transfert de fichiers**, puis cliquez sur **Transfert de fichiers basique**.

• Dans la fenêtre multisession, cliquez sur **Transfert de fichiers**, puis cliquez sur **Démarrer le transfert de fichiers basique**.

Un message apparaît, vous informant que le client a reçu votre demande de transfert de fichiers. Votre demande apparaît sous la forme d'un message sur l'écran du client. Le client doit donner son autorisation en cliquant sur **OK** dans la boîte de message.

- **Étape 2** Cliquez sur **OK** pour fermer la boîte de message sur votre ordinateur. La fenêtre Transfert de fichiers apparaît sur votre écran et sur celui du client.
- **Étape 3** Sélectionnez **Partager le fichier**.
- **Étape 4** Sélectionnez le fichier que vous souhaitez publier.
- **Étape 5** Sélectionnez **Ouvrir**. Le fichier apparaît dans la fenêtre **Transfert de fichiers**. Le client sélectionne le fichier et clique sur **Télécharger** pour sélectionner un répertoire de réception du fichier.
- **Étape 6** Pour arrêter la publication de fichiers au cours d'une session d'assistance, dans la barre de titre de la fenêtre **Transfert de fichiers**, cliquez sur **Arrêter le transfert de fichiers**. Le technicien d'assistance ferme la fenêtre de **Transfert de fichiers** sur l'écran du client.

### <span id="page-33-0"></span>**Transfert de fichiers avancé**

L'option avancée de transfert de fichiers offre deux possibilités de transfert de fichiers :

- Si votre site le permet et que vous êtes en mode de partage, votre client vous accorde la permission et peut voir toutes les actions que vous effectuez lors du transfert de fichiers. Le client peut arrêter le transfert de fichiers à tout moment.
- En mode de non-partage, le client accorde la permission, mais ne peut pas voir les actions que vous effectuez ni arrêter le transfert de fichiers lorsqu'il a commencé.

Vous pouvez effectuer les tâches de transfert de fichiers suivantes :

- Transférer tous types de fichiers vers ou à partir de l'ordinateur d'un client à tout moment, ou pendant que vous visualisez ou contrôlez le bureau d'un client. Transférer des fichiers de 150 Mo maximum en une seule fois.
- Accéder à des fichiers se trouvant sur le réseau du client, si les unités sont mappées sur l'ordinateur du client et que votre service inclut cette option.
- Supprimer les fichiers sur l'ordinateur du client.
- Renommer les fichiers sur l'ordinateur du client.

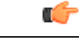

**Important**

Vous ne pouvez transférer aucun fichier si vous ou un autre agent d'assistance est en train de visualiser ou de contrôler une application du client. Pour transférer des fichiers vers ou à partir de votre ordinateur, vous devez arrêter le partage de l'application.

### <span id="page-34-0"></span>**Utiliser le transfert de fichiers avancé**

#### **Procédure**

**Étape 1** Effectuez l'une des opérations suivantes :

• Dans le tableau de bord CSR, cliquez sur l'onglet **Outils**, puis cliquez sur **Transférer un fichier**.

Dans la boîte de sélection d'une option de transfert qui s'affiche alors, sélectionnez **Transfert de fichiers avancé**.

- Dans la barre d'icônes, cliquez sur **Transfert de fichiers**, puis choisissez **Transfert de fichier avancé**.
- Dans la fenêtre multisession, cliquez sur **Transfert de fichiers**, puis cliquez sur **Démarrer le transfert de fichiers avancé**.

Un message apparaît, vous informant que le client a reçu votre demande de transfert de fichiers. Le client doit vous accorder l'autorisation en cliquant sur **OK** dans la boite de message qui s'affiche sur son écran.

- **Étape 2** Cliquez sur **OK** pour fermer la boîte de message sur votre ordinateur. Une fois que le client vous donne l'autorisation, la fenêtre **Transfert de fichiers WebEx** s'affiche. Le répertoire de fichiers de votre ordinateur apparaît dans le volet de gauche. Le répertoire de fichiers de l'ordinateur du client apparaît dans le volet de droite.
- **Étape 3** Sélectionnez le fichier de destination sur l'un des panneaux de la fenêtre **Transfert de fichiers** il s'agit du dossier dans lequel vous souhaitez transférer, supprimer, ou renommer des fichiers.
- **Étape 4** Dans l'autre volet, sélectionnez les fichiers ou le dossier que vous souhaitez transférer.
	- Pour créer un nouveau dossier, cliquez sur **Nouveau dossier**.
	- Pour sélectionner plusieurs fichiers, maintenez la touche **Ctrl** enfoncée tout en cliquant sur les fichiers.
	- Pour supprimer ou renommer un fichier, faites un clic droit sur le fichier.
- **Étape 5** Pour transférer les fichiers ou le dossier d'un ordinateur à l'autre, cliquez sur les flèches appropriées. Si vous n'utilisez pas le partage du bureau, un message s'affiche sur l'écran du client, lui demandant de vous autoriser à transférer, supprimer ou renommer le fichier. Le client doit cliquer sur **OK** pour effectuer cette action.

Vous pouvez annuler le transfert d'un fichier s'il est déjà en cours, en cliquant sur **Abandonner le transfert**.

Lorsque le technicien d'assistance a terminé de transférer, supprimer ou renommer un fichier, la barre d'état dans la fenêtre **Transfert de fichiers WebEx** affiche un message indiquant la fin de l'opération.

 $\mathbf I$ 

I
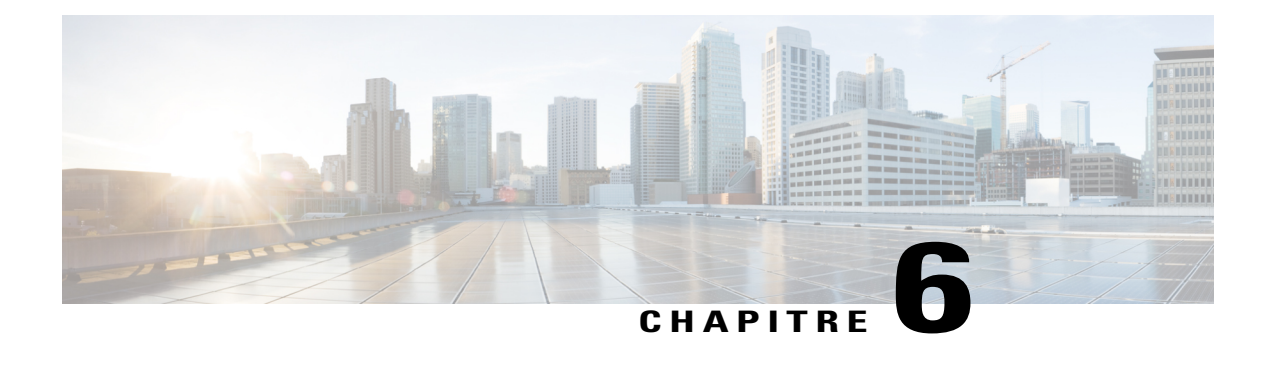

# **Partager des bureaux et des applications**

- [Aperçu du partage des bureaux et des applications, page 31](#page-36-0)
- [Commencer à co-naviguer en un clic depuis la session, page 39](#page-44-0)
- [Imprimer des documents à partir de l'ordinateur d'un client, page 40](#page-45-0)
- [Contrôler votre affichage du bureau ou de l'application en partage d'un client, page 40](#page-45-1)
- [Spécifier le mode de couleur pour un bureau ou une application en partage, page 41](#page-46-0)
- [Astuces pour partager des bureaux ou des applications, page 42](#page-47-0)
- [Annoter un bureau ou une application en partage, page 42](#page-47-1)

# <span id="page-36-0"></span>**Aperçu du partage des bureaux et des applications**

Le partage permet d'afficher ou de contrôler une application ou l'intégralité du bureau d'un client sans devoir exécuter une quelconque application du client sur votre propre ordinateur. De même, un client peut afficher ou contrôler votre application ou votre bureau.

- Le partage du bureau est idéal pour afficher ou contrôler plusieurs applications à la fois ou pour accéder à d'autres zones de l'ordinateur d'un client. Vous pouvez simplement afficher, ou afficher et contrôler, le bureau d'un client. Pour plus d'informations, voir [Contrôler le bureau d'un client,](#page-37-0) à la page 32.
- Le partage d'applications est utile si vous souhaitez présenter ou dépanner une application sur l'ordinateur d'un client. Généralement, il est aussi plus performant que le partage du bureau. Pour plus d'informations, voir [Afficher l'application d'un client,](#page-39-0) à la page 34.
- Co-naviguer vous permet de partager automatiquement la fenêtre du navigateur à partir de laquelle le client a initialement commencé la session. De plus, vous pouvez choisir de co-naviguer si nécessaire au cours de la session. Pour plus d'informations, voir [Commencer à co-naviguer en un clic depuis la session,](#page-44-0) à la page 39.

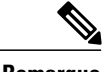

- **Remarque** Pour obtenir quelques conseils qui vous aideront à partager un bureau plus efficacement, reportez-vous à la section [Astuces pour partager des bureaux ou des applications,](#page-47-0) à la page 42.
	- Par défaut, le bureau du client s'affiche en plein écran sur votre ordinateur.
	- Un client peut rependre à tout moment le contrôle de son bureau en cliquant sur celui-ci. Vous pouvez également reprendre le contrôle en cliquant dans la fenêtre où apparaît le bureau en partage.
	- Un client peut vous assigner des privilèges de visualisation pendant la session d'assistance, sans avoir à vous accorder la permission à chaque fois que vous demander à le faire. Pour plus d'informations, voir [Obtenir automatiquement l'autorisation d'un client](#page-19-0), à la page 14.

## **Afficher le bureau d'un client**

Vous pouvez afficher le bureau d'un client sans le contrôler.

### **Procédure**

- **Étape 1** Effectuez l'une des opérations suivantes :
	- Dans le tableau de bord CSR, cliquez sur l'onglet **Bureau**.
	- Dans la barre d'icônes, cliquez sur l'icône **Contrôle à distance**.
	- Dans la fenêtre multisession, cliquez sur l'onglet Client, puis sur l'onglet **Partage**.
- **Étape 2** Cliquez sur **Demander l'affichage**.

Un message s'affiche et vous informe que le client a reçu votre demande. Le client doit vous accorder l'autorisation en cliquant sur **OK** dans la boite de message qui s'affiche sur son écran.

### **Étape 3** Cliquez sur **OK** pour fermer la boîte de message sur votre ordinateur. Une fois que le client vous y a autorisé, son bureau apparaît dans une fenêtre en partage sur votre écran. Sur l'écran du client, la fenêtre Affichage du bureau apparaît, indiquant que le client partage son bureau.

Pendant l'affichage du bureau d'un client, vous pouvez transférer des fichiers vers ou à partir de l'ordinateur du client. Pour plus de détails, voir Transférer des fichiers. **Remarque**

## <span id="page-37-0"></span>**Contrôler le bureau d'un client**

Vous pouvez contrôler l'intégralité du bureau d'un client à distance.

### **Procédure**

**Étape 1** Effectuez l'une des opérations suivantes :

- Dans le tableau de bord CSR, cliquez sur l'onglet **Bureau**.
- Dans la barre d'icônes, cliquez sur l'icône **Contrôle à distance**.
- Dans la fenêtre multisession, cliquez sur l'onglet Client, puis sur l'onglet **Partage**.

### **Étape 2** Cliquez sur **Demander le contrôle**.

Un message s'affiche et vous informe que le client a reçu votre demande. Le client doit vous accorder l'autorisation en cliquant sur **OK** dans la boite de message qui s'affiche sur son écran.

- **Étape 3** Cliquez sur **OK** pour fermer la boîte de message sur votre ordinateur. Une fois que le client vous y a autorisé, son bureau apparaît dans une fenêtre en partage sur votre écran. Sur l'écran du client, la fenêtre Contrôle du bureau apparaît, indiquant que le client partage son bureau.
- **Étape 4** Pour commencer à contrôler le bureau du client, cliquez dans la fenêtre en partage sur votre écran.

### <span id="page-38-0"></span>**Montrer votre bureau à un client**

Vous pouvez autoriser un client à afficher le bureau de votre ordinateur. Cette option ne permet pas au client de prendre le contrôle à distance du bureau.

### **Procédure**

**Étape 1** Effectuez l'une des opérations suivantes :

- Dans le tableau de bord CSR, cliquez sur l'onglet **Bureau**.
- Dans la barre d'icônes, cliquez sur l'icône **Contrôle à distance**.
- Dans la fenêtre multisession, cliquez sur l'onglet Client, puis sur l'onglet **Partage**.

#### **Étape 2** Sélectionnez **Partager l'affichage**.

Un message s'affiche et vous informe que le client a reçu votre demande. Le client doit vous accorder l'autorisation en cliquant sur **OK** dans la boite de message qui s'affiche sur son écran.

### **Étape 3** Cliquez sur **OK** pour fermer la boîte de message sur votre ordinateur. Votre bureau apparaît dans une fenêtre en partage sur l'écran du client. Sur votre ordinateur, la fenêtre Vue du bureau apparaît, indiquant que vous partagez votre bureau.

### **Donner le contrôle de votre bureau à un client**

Pendant une session d'assistance, vous pouvez donner le contrôle de votre bureau à votre client. Si vous montrez déjà votre bureau à un client, vous pouvez le laisser en prendre le contrôle sans arrêter la session actuelle de partage du bureau.

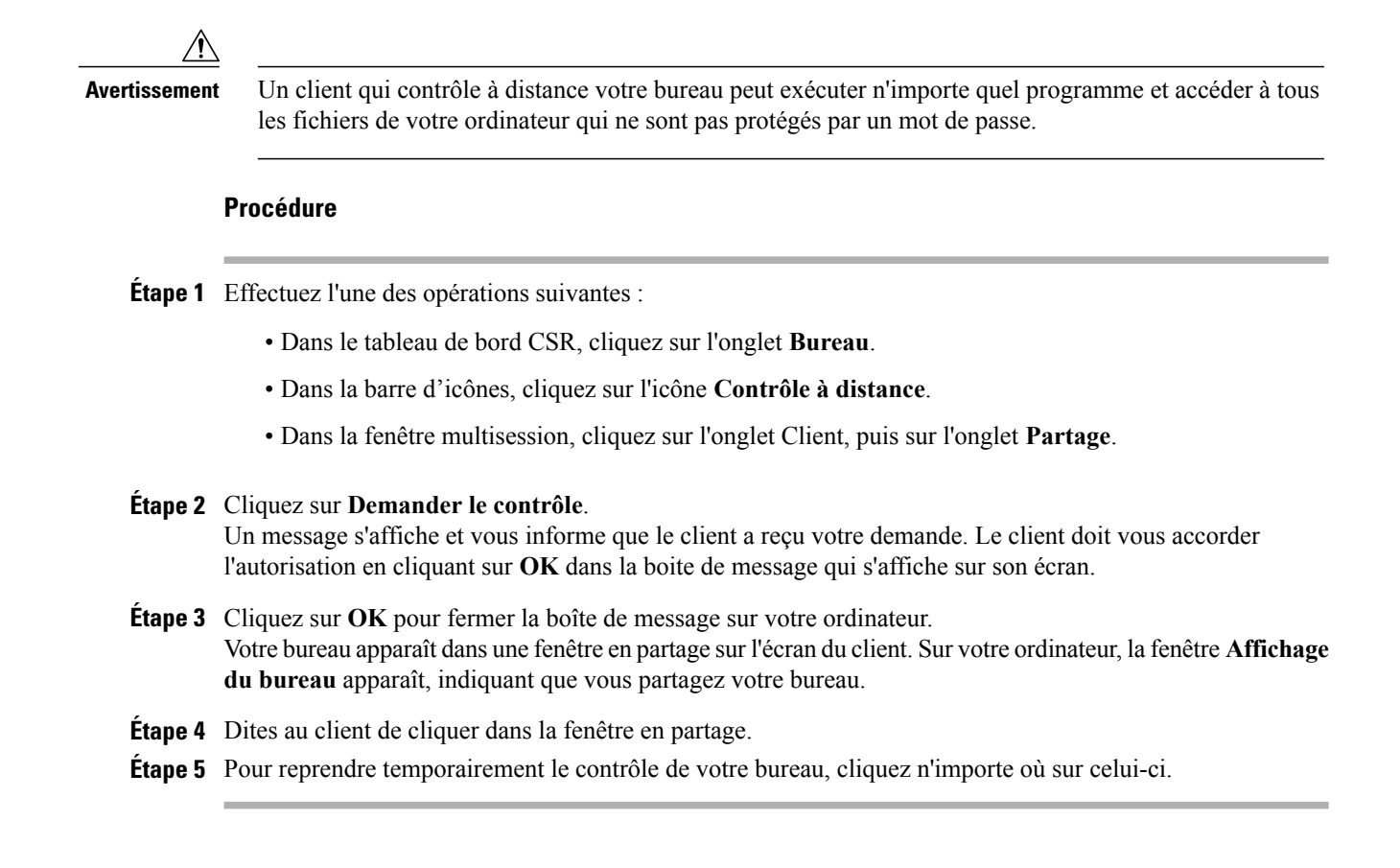

### **Arrêter le partage du bureau**

### **Procédure**

**Étape 1** Effectuez l'une des opérations suivantes :

- Dans la barre d'icônes, cliquez sur le bouton **Session** .
- Dans la barre de titre d'une fenêtre ouverte, cliquez sur le bouton **Partage**.
- Cliquez sur le bouton **Partage** au coin inférieur droit du bureau de votre ordinateur.

## **Afficher l'application d'un client**

Vous pouvez afficher toute application exécutée sur l'ordinateur d'un client. Cette option ne vous permet pas de prendre le contrôle à distance de l'application.

<span id="page-39-0"></span>**Étape 2** Dans le menu qui apparaît, choisissez **Arrêter le partage**.

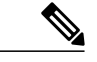

**Remarque**

Dans la boîte de dialogue Affichage de l'application, le client peut choisir d'autres applications à vous montrer, vous permettant ainsi de voir plusieurs applications à la fois.

### **Procédure**

**Étape 1** Effectuez l'une des opérations suivantes :

- Dans le tableau de bord CSR, cliquez sur l'onglet **Application**.
- Dans la barre d'icônes, cliquez sur l'icône **Contrôle à distance**.
- Dans la fenêtre multisession, cliquez sur l'onglet Client, puis sur l'onglet **Partage**.

#### **Étape 2** Cliquez sur **Demander l'affichage**.

Un message s'affiche et vous informe que le client a reçu votre demande. Le client doit vous accorder l'autorisation en cliquant sur **OK** dans la boite de message qui s'affiche sur son écran.

- **Étape 3** Cliquez sur **OK** pour fermer la boîte de message sur votre ordinateur. Une fois que le client vous a donné l'autorisation, la boîte de dialogue Vue de l'application apparaît sur l'ordinateur du client.
- **Étape 4** Demandez au client de sélectionner l'application que vous souhaitez voir. Au besoin, expliquez au client comment sélectionner une application. Pour plus d'informations, voir [Aider](#page-41-0) [un client à partager une application,](#page-41-0) à la page 36.

Une fois que le client a choisi l'application que vous souhaitez voir, celle-ci apparaît dans une fenêtre en partage sur votre ordinateur.

## **Contrôler l'application d'un client :**

Une fois qu'un client vous a autorisé à contrôler une application, vous pouvez contrôler à distance n'importe quelle application exécutée sur l'ordinateur de ce client.

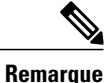

Dans la boîte de dialogue Contrôle de l'application, le client peut choisir d'autres applications, vous permettant ainsi de contrôler plusieurs applications à la fois.

### **Procédure**

**Étape 1** Effectuez l'une des opérations suivantes :

- Dans le tableau de bord CSR, cliquez sur l'onglet **Application**.
- Dans la barre d'icônes, cliquez sur l'icône **Contrôle à distance**.
- Dans la fenêtre multisession, cliquez sur l'onglet Client, puis sur l'onglet **Partage**.
- **Étape 2** Cliquez sur **Demander le contrôle**.

Un message s'affiche et vous informe que le client a reçu votre demande. Le client doit vous accorder l'autorisation en cliquant sur **OK** dans la boite de message qui s'affiche sur son écran.

- **Étape 3** Cliquez sur **OK** pour fermer la boîte de message sur votre ordinateur. Une fois que le client vous a donné l'autorisation, la boîte de dialogue Contrôle de l'application apparaît sur l'ordinateur du client.
- **Étape 4** Demandez au client de sélectionner l'application que vous souhaitez contrôler. Au besoin, expliquez au client comment sélectionner une application. Pour plus d'informations, voir [Aider](#page-41-0) [un client à partager une application](#page-41-0), à la page 36.

Une fois que le client a choisi l'application que vous souhaitez contrôler, cette application apparaît dans une fenêtre en partage sur votre ordinateur.

- **Étape 5** Pour commencer à contrôler l'application du client, cliquez dans la fenêtre en partage.
	- **Remarque** Si vous visualisez déjà une application du client, la demande de contrôle à distance vous permet de contrôler uniquement cette application. Si vous souhaitez contrôler une autre application, vous devez d'abord arrêter de partager l'application affichée, puis demander le contrôle à distance.

## <span id="page-41-0"></span>**Aider un client à partager une application**

Lorsqu'un client accepte votre demande d'affichage ou de contrôle d'une application, la boîte de dialogue Vue de l'application ou Contrôle de l'application s'affiche sur son écran.

Par défaut, la boîte de dialogue affiche une liste de toutes les applications ouvertes sur l'ordinateur du client.

### **Procédure**

**Étape 1** Vous pouvez demander au client d'effectuer l'une des actions suivantes :

- Si l'application que vous souhaitez afficher ou contrôler est active, demander au client de la sélectionner dans la liste, puis cliquer sur **Partager**.
- Si l'application que vous souhaitez afficher ou contrôler n'est pas active, demandez au client de cliquer sur **Nouvelle application**. La boîte de dialogue Nouvelle application apparaît, affichant une liste de toutes les applications disponibles sur l'ordinateur. Demandez au client de sélectionner l'application, puis cliquez sur **Partager**.

**Étape 2** Pour arrêter le partage, demandez au client d'effectuer l'une des actions suivantes :

- Sur la barre d'icônes, cliquer sur le bouton **Session > Arrêter le partage**.
- Dans la barre de titre d'une fenêtre ouverte, cliquez sur **Partage > Arrêter le partage**.

• Dans le coin inférieur droit de votre bureau, cliquez sur l'icône **Partage > Arrêter le partage**.

## **Montrer une application à un client**

Vous pouvez autoriser un client à afficher votre application. L'affichage de l'application ne permet pas au client d'en prendre le contrôle à distance.

Vous pouvez partager simultanément plusieurs applications. Pour plus d'informations, voir [Partager plusieurs](#page-43-0) [applications](#page-43-0), à la page 38.

### **Procédure**

**Étape 1** Effectuez l'une des opérations suivantes :

- Dans le tableau de bord CSR, cliquez sur l'onglet **Application**.
- Dans la barre d'icônes, cliquez sur l'icône **Contrôle à distance**.
- Dans la fenêtre multisession, cliquer sur l'onglet **Client**, puis sur l'onglet **Partage**.

#### **Étape 2** Cliquez sur **Demander le contrôle**.

Un message s'affiche et vous informe que le client a reçu votre demande. Le client doit vous accorder l'autorisation en cliquant sur **OK** dans la boite de message qui s'affiche sur son écran.

- **Étape 3** Cliquez sur **OK** pour fermer la boîte de message sur votre ordinateur. La boîte de dialogue Affichage de l'application apparaît, affichant une liste de toutes les applications ouvertes sur votre ordinateur.
- **Étape 4** Effectuez l'une des opérations suivantes :
	- Si l'application à partager est active, sélectionnez-la dans la liste, puis cliquez sur **Partager**.
	- Si l'application que vous souhaitez partager n'est pas en cours d'utilisation, sélectionnez **Autre application**. La boîte de dialogue Nouvelle application apparaît, affichant une liste de toutes les applications disponibles sur votre ordinateur. Sélectionnez l'application, puis sélectionnez **Partager**.

Si l'application n'est pas encore ouverte, elle démarre automatiquement.

Votre application apparaît dans une fenêtre en partage sur l'écran du client.

- **Étape 5** Pour arrêter le partage de l'application, effectuez l'une des opérations suivantes :
	- Sur la barre d'icônes, cliquer sur le bouton **Session** > **Arrêter le partage**.
	- Dans la barre de titre d'une fenêtre ouverte, cliquez sur **Partage** > **Arrêter le partage**.
	- Dans le coin inférieur droit de votre bureau, cliquez sur l'icône **Partage** > **Arrêter le partage**.

### <span id="page-43-0"></span>**Partager plusieurs applications**

Si vous partagez déjà une application avec un client, vous pouvez partager d'autres applications en même temps. Chaque application partagée s'affiche dans une fenêtre en partage sur l'écran du client.

Vous pouvez également partager plusieurs applications en partageant le bureau de votre ordinateur. Pour plus d'informations, voir [Montrer votre bureau à un client,](#page-38-0) à la page 33.

### **Procédure**

**Étape 1** Effectuez une des opérations suivantes :

- Dans la barre d'icônes ou dans la fenêtre multisession, cliquer sur le bouton **Session**.
- Sur la barre de titre de l'application que vous êtes en train de partager, sélectionnez **Partage**.
- Dans le coin inférieur droit de votre bureau, cliquez sur le bouton **Partage**.
- **Étape 2** Dans le menu qui s'affiche, choisissez **Sélectionnez l'application**. La boîte de dialogue Vue de l'application apparaît, affichant une liste de toutes les applications ouvertes sur votre ordinateur.
- **Étape 3** Effectuez l'une des opérations suivantes :
	- Si l'application à partager est active, sélectionnez-la dans la liste, puis cliquez sur **Partager**.
	- Si l'application que vous souhaitez partager n'est pas en cours d'utilisation, sélectionnez **Autre application**. La boîte de dialogue Nouvelle application apparaît, affichant une liste de toutes les applications disponibles sur votre ordinateur. Sélectionnez l'application, puis sélectionnez **Partager**.

Votre application apparaît dans la fenêtre en partage de l'écran du client.

### **Donner le contrôle de votre application à un client**

Vous pouvez donner le contrôle d'une application à votre client. Si vous montrez déjà une application à un client, vous pouvez le laisser en prendre le contrôle à distance sans arrêter la session actuelle de partage de l'application.

**Avertissement**

Un client qui contrôle à distance votre application peut ouvrir tous les fichiers associés à cette application sur votre ordinateur qui ne sont pas protégés par un mot de passe.

#### **Procédure**

**Étape 1** Effectuez l'une des opérations suivantes :

• Dans le tableau de bord CSR, cliquez sur l'onglet **Application**.

• Dans la barre d'icônes, cliquez sur l'icône **Contrôle à distance**.

#### **Étape 2** Cliquez sur **Contrôle du partage**.

Un message s'affiche et vous informe que le client a reçu votre demande. Votre demande apparaît sous la forme d'un message sur l'écran du client. Le client doit donner son autorisation en cliquant sur **OK** dans la boîte de message.

- **Étape 3** Cliquez sur **OK** pour fermer la boîte de message sur votre ordinateur.
	- Si vous montrez déjà une application au client, le client peut cliquer dans la fenêtre en partage pour prendre le contrôle de l'application. Passer à l'étape **4**.
	- Si vous ne présentez pas déjà une application au client, la boîte de dialogue Contrôle de l'application s'affiche, présentant une liste de toutes les applications en cours sur votre ordinateur.

**Étape 4** Si la boîte de dialogue Contrôle de l'application apparaît, effectuez une des opérations suivantes :

- Si l'application à partager est active, sélectionnez-la dans la liste, puis cliquez sur **Partager**.
- Si l'application que vous souhaitez partager n'est pas en cours d'utilisation, sélectionnez **Autre application**. La boîte de dialogue Nouvelle application apparaît, affichant une liste de toutes les applications disponibles sur votre ordinateur. Sélectionnez l'application, puis sélectionnez **Partager**.
- **Étape 5** Pour reprendre temporairement le contrôle de votre application, cliquez dans celle-ci.

# <span id="page-44-0"></span>**Commencer à co-naviguer en un clic depuis la session**

Avant d'accepter une session lancée à partir d'un lien cliquer-pour-se-connecter, la co-navigation vous permet de participer à une session et le partage de la fenêtre avec laquelle le client a lancé la session démarre automatiquement, comme un navigateur ou une fenêtre MS Outlook. Vous pouvez visualiser ou contrôler la fenêtre du client.

Si, au cours de la session, vous interrompez la co-navigation et souhaitez la reprendre ensuite, vous pouvez initier la co-navigation au besoin.

La co-navigation nécessite WebACD. Contacter l'administrateur de votre site pour en savoir plus

Avant le démarrage de la co-navigation, la question est posée au client et il doit donner sa permission.

### **Procédure**

**Étape 1** Effectuez l'une des opérations suivantes :

- Dans le tableau de bord CSR, cliquez sur l'onglet **Bureau**.
- Dans la barre d'icônes, cliquez sur l'icône **Contrôle à distance**.
- Dans la fenêtre multisession, cliquez sur l'onglet Client, puis sur l'onglet **Partage**.

**Étape 2** Cliquez sur **Demander la co-navigation > Afficher** ou **Contrôler**.

Un message s'affiche et vous informe que le client a reçu votre demande. Votre demande apparaît sous la forme d'un message sur l'écran du client. Le client doit donner son autorisation en cliquant sur **OK** dans la boîte de message.

**Étape 3** Cliquez sur **OK** pour fermer la boîte de message sur votre ordinateur.

La fenêtre cliquer-pour-se-connecter depuis laquelle votre client a lancé la session est automatiquement sélectionnée comme fenêtre de partage.

Si la fenêtre d'information originale est indisponible, votre client reçoit alors une information d'application standard. Le client peut sélectionner une application de partage.

# <span id="page-45-0"></span>**Imprimer des documents à partir de l'ordinateur d'un client**

Lorsque vous contrôlez une application ou le bureau d'un client pendant une session d'assistance, vous pouvez ouvrir un document sur l'ordinateur du client et l'imprimer sur l'imprimante par défaut de votre ordinateur local.

### **Procédure**

- **Étape 1** Sur l'ordinateur distant, ouvrir le document à imprimer.
- **Étape 2** Ouvrir les options d'impression pour afficher la liste des imprimantes et spécifier vos options d'impression. La liste affichera les imprimantes disponibles sur l'ordinateur Remote Access (Accès à distance) (du CSR).
- **Étape 3** Imprimez le document.

# <span id="page-45-1"></span>**Contrôler votre affichage du bureau ou de l'application en partage d'un client**

Pendant l'affichage ou le contrôle du bureau ou de l'application d'un client, vous pouvez préciser les options suivantes qui déterminent la façon dont l'application ou le bureau en partage s'affiche sur votre écran :

- Afficher le bureau ou l'application en plein écran ou dans une fenêtre standard. L'affichage en plein écran d'une application ou du bureau en partage occupe la totalité de votre écran ; la barre de titre ainsi que les barres de défilement n'apparaissent plus.
- Redimensionner le bureau ou l'application en partage pour tenir dans la vue plein écran ou standard où il/elle apparaît.

L'administrateur de votre site définit une vue par défaut pour votre compte utilisateur.

Un client peut également spécifier ces options lorsqu'il affiche ou contrôle votre bureau ou application.

### **Procédure**

**Étape 1** Effectuez une des opérations suivantes :

- Dans la barre d'icônes, ou dans la fenêtre multisession, cliquez sur **Session**.
- Dans la barre de titre d'une fenêtre en partage, cliquez sur le bouton **Partage**.
- **Étape 2** Dans le menu qui apparaît, choisissez **Affichage**, puis une option d'affichage du bureau ou de l'application en partage.
- **Étape 3** Si vous utilisez l'option d'échantillonnage pour afficher les bureaux et applications en partage, vous pouvez également spécifier le nombre de couleurs à utiliser pour l'affichage du bureau ou de l'application en partage. Pour en savoir plus [Spécifier le mode de couleur pour un bureau ou une application en partage,](#page-46-0) à la page 41.

# <span id="page-46-0"></span>**Spécifier le mode de couleur pour un bureau ou une application en partage**

Lors de l'affichage ou le contrôle du bureau ou de l'application d'un client, vous pouvez choisir l'un des modes de couleurs suivants :

- **256 couleurs** : Votre administrateur de site peut demander l'affichage des options de code de suivi sur la page Programmer un événement. Cette option utilise moins de bande passante pour le partage de bureaux ou d'applications que l'option Haute résolution, mais la qualité d'image est moindre. Cette option est donc utile si un client utilise une connexion lente pour participer à une session d'assistance.
- **Haute résolution (16 bits)** : 256 couleurs : spécifie qu'un bureau ou une application en partage doit être affiché en 256 couleurs dans la zone de présentation de votre écran. Cette option exige davantage de bande passante que l'option **256 couleurs** , mais elle offre une meilleure qualité d'image.

L'administrateur de votre site définit le mode de couleur par défaut pour votre compte utilisateur.

Un client peut également spécifier un mode de couleur lorsqu'il affiche ou contrôle votre bureau ou application.

#### **Procédure**

**Étape 1** Effectuez une des opérations suivantes :

- Dans la barre d'icônes, ou dans la fenêtre multisession, cliquez sur **Session**.
- Dans la barre de titre d'une fenêtre en partage, cliquez sur le bouton **Partage**.

**Étape 2** Dans le menu qui apparaît, choisissez **Mode de couleur**, puis une option de couleur.

# <span id="page-47-0"></span>**Astuces pour partager des bureaux ou des applications**

Voici quelques conseils pour vous aider à partager plus efficacement des logiciels pendant une session d'assistance :

- Pour améliorer les performances du partage de bureau et d'application, demandez au client de fermer toutes les applications dont vous n'avez pas besoin. La fermeture de ces applications économise le processeur et la mémoire de l'ordinateur du client, ce qui permet au logiciel client d'envoyer plus rapidement les images pendant une session. De même, pour allouer un maximum de bande passante au partage de logiciels, demandez au client de fermer toutes les applications qui utilisent de la bande passante, telles que la messagerie instantanée les programmes de Chat, ainsi que les programmes recevant des contenus audio ou vidéo du Web.
- Si, pendant le partage d'une application, vous voyez une zone hachurée sur votre écran, cela signifie que l'application en partage est recouverte par une autre fenêtre sur le bureau du client. Demandez au client de déplacer ou fermer l'autre fenêtre.
- Vous pouvez améliorer les performances du partage de bureau ou d'applications en réduisant le nombre de couleurs utilisées pour afficher le logiciel en partage. Pour plus d'informations, voir [Spécifier le mode](#page-46-0) [de couleur pour un bureau ou une application en partage,](#page-46-0) à la page 41.
- Il est recommandé que vous et le client utilisiez tous deux une connexion Internet spécialisée à haute vitesse pour partager une application ou un bureau. Si vous ou un client utilisez une connexion Internet lente (commutée), vous observerez peut-être un délai dans l'affichage ou l'interaction avec une application en partage. Dans ce cas, vous pouvez ajuster la qualité de l'affichage afin d'améliorer les performances.

# <span id="page-47-1"></span>**Annoter un bureau ou une application en partage**

Lorsque vous partagez votre bureau ou application, ou que vous affichez ou contrôlez le bureau ou une application d'un client, vous pouvez utiliser les outils d'annotation pour écrire et illustrer les informations de l'écran partagé.

Tous les participants de la session d'assistance peuvent voir vos annotations sur leur écran.

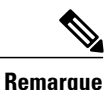

Si vous souhaitez annoter votre bureau ou application alors que le client en détient le contrôle à distance, reprenez tout d'abord le contrôle de l'application ou du bureau avant de pouvoir ouvrir le panneau Annotation.

Pour utiliser ou contrôler à nouveau un bureau ou une application en partage, vous devez tout d'abord arrêter le mode annotation.

### **Procédure**

**Étape 1** Sur la barre d'icônes qui s'affiche durant le partage du bureau ou de l'application, cliquez sur l'icône **Annotation**. Si le bouton Annotation n'apparait pas sur la barre d'icônes, sélectionnez **Session > Panneau d'annotation**.

Le mode annotation démarre et le pointeur de votre souris se transforme en un surligneur que vous pouvez utiliser pour effectuer des annotations.

**Remarque** Votre client peut également commencer à annoter.

- **Étape 2** (Facultatif) Dans le panneau Annotation, sélectionnez un autre outil pour effectuer des annotations, en notant ce qui suit :
	- Pour effacer toutes les annotations, cliquez sur la flèche descendante située à droite du bouton **Gomme > Effacer toutes les annotations**.
	- Pour effacer des annotations spécifiques, cliquez sur le bouton de la **Gomme** et cliquez sur l'annotation que vous souhaitez effacer.
	- Pour désactiver l'outil Gomme, cliquez sur le bouton **Gomme**.
	- Pour prendre une capture d'écran de votre bureau, sélectionnez le bouton **Capture d'écran** situé sur le panneau Annotation et saisissez les informations pour enregistrer votre fichier.
- **Étape 3** Pour arrêter le mode d'annotation, faites un clic droit sur la barre de titre du panneau et sélectionnez **Fermer le panneau**.

Le panneau Annotation se ferme et l'icône Annotation n'apparaît pas dans la barre d'icônes. Vous pouvez relancer le mode d'annotation en cliquant sur **Sélectionner le panneau > Annotation**.

I

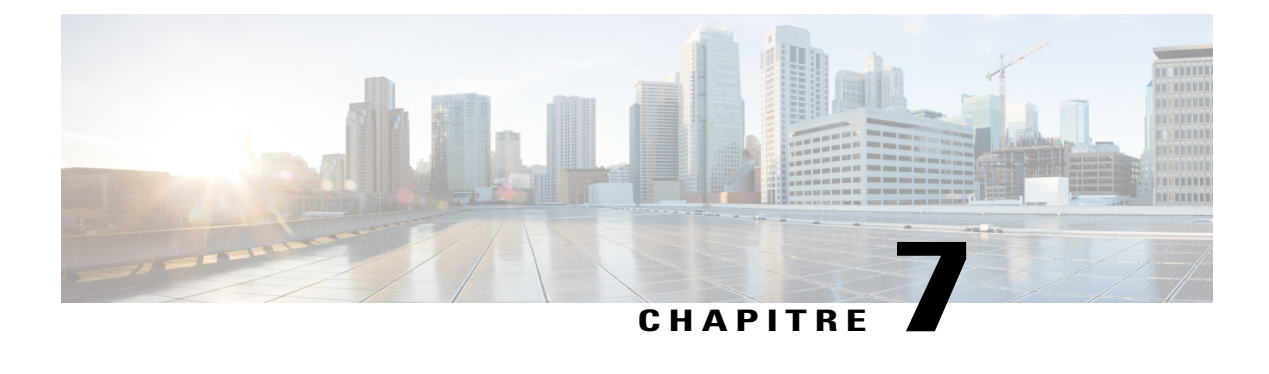

# **Utiliser la vidéo**

- [Aperçu de l'utilisation vidéo, page 45](#page-50-0)
- [Configuration minimale requise pour le service de conférence vidéo, page 45](#page-50-1)
- [Envoyer la vidéo, page 46](#page-51-0)
- [Régler les paramètres de sortie vidéo, page 47](#page-52-0)

# <span id="page-50-0"></span>**Aperçu de l'utilisation vidéo**

Lorsque vous utilisez la vidéo pour personnaliser et améliorer une session d'assistance vous pouvez :

- Permettre à vos clients de vous voir pendant que vous lui portez assistance.
- Parler ensemble comme si vous étiez face à face, si votre client peut envoyer des images vidéo.
- Afficher un objet dont vous discutez

Les participants de votre session n'ont pas besoin d'équipement vidéo pour voir votre vidéo.

# <span id="page-50-1"></span>**Configuration minimale requise pour le service de conférence vidéo**

Lorsque vous démarrez une session d'assistance, WebEx détecte votre webcam automatiquement. La plupart des webcams qui se branchent sur le port USB de votre ordinateur ou sur un port parallèle sont compatibles. La qualité vidéo peut varier en fonction de la webcam que vous utilisez.

WebEx prend en charge la vidéo de haute qualité avec une résolution pouvant atteindre 360 pixels (640x360). Si votre site ne prend pas en charge la vidéo de haute qualité, alors la vidéo de qualité standard est utilisée.

Un système qui possède la configuration minimale suivante peut envoyer ou recevoir la vidéo de haute qualité.

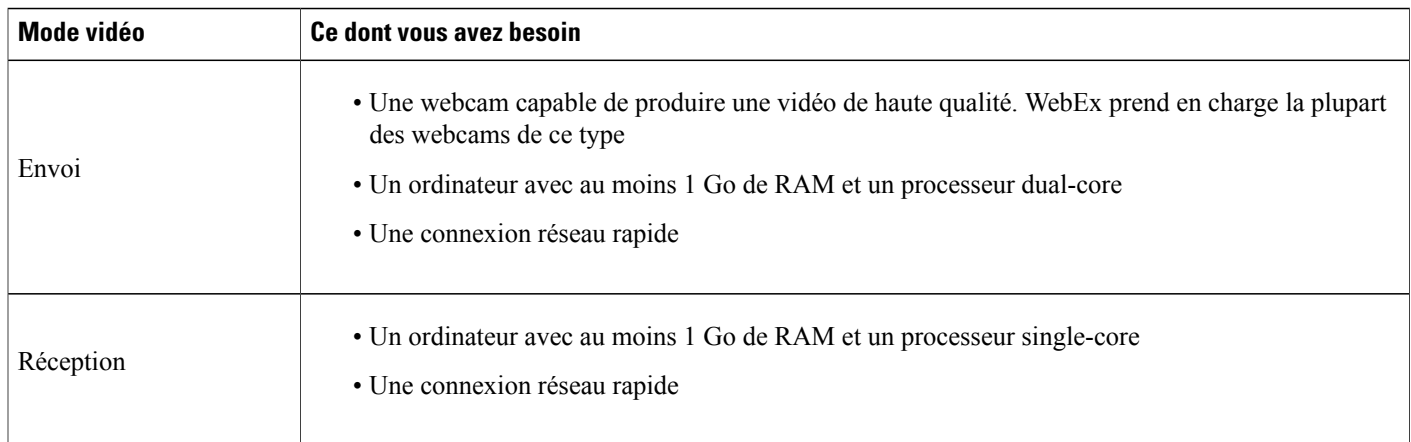

# <span id="page-51-0"></span>**Envoyer la vidéo**

#### **Procédure**

**Étape 1** Effectuez l'une des opérations suivantes :

- Dans le tableau de bord CSR, cliquez sur l'onglet **Outils**, puis sélectionnez **Vidéo**.
- Dans la barre d'icônes ou dans la fenêtre multisession, cliquez sur l'icône **Vidéo**.

Le panneau Vidéo apparaît.

- **Étape 2** Sélectionnez **Démarrer ma vidéo**. Votre client peut envoyer une vidéo uniquement après que vous démarriez l'envoi de la vidéo.
- **Étape 3** Demandez à vos clients de partager leur vidéo en cliquant sur **Démarrer ma vidéo**.
	- Pour l'agent d'assistance (CSR), sa vidéo apparait sur le petit écran et la vidéo du client apparait sur le grand écran.
	- Pour le client, la vidéo de l'agent d'assistance (CSR) apparait sur le grand écran et la vidéo du client apparait sur le petit écran.
	- Peu importe le nombre de participants à la session, seuls deux d'entre-eux peuvent envoyer une vidéo : Le CSR et le client principal.
- **Étape 4** Pour fermer le panneau vidéo, sélectionnez l'icône réduire situé dans le coin supérieur droit du panneau. Après avoir réduit l'affichage de la vidéo, vous n'arrêtez pas son envoi. L'icône de votre vidéo clignote pour vous informer que les participants continuent de recevoir votre vidéo. **Avertissement**
- **Étape 5** Si vous ou votre client souhaitez arrêter l'envoi vidéo, sélectionnez **Arrêter ma vidéo**.

I

# <span id="page-52-0"></span>**Régler les paramètres de sortie vidéo**

Lorsque vous transmettez des images vidéo lors d'une session d'assistance, vous pouvez ajuster les paramètres de sortie vidéo pour contrôler :

- La qualité de l'image vidéo
- La résolution, ou la taille de l'image vidéo
- Les autres paramètres compatibles avec votre caméra, tels que la luminosité et le contraste

Si plus d'une caméra est connectée à votre ordinateur, vous pouvez aussi sélectionner celle que vous souhaitez utiliser.

### **Procédure**

- **Étape 1** Dans le panneau Vidéo, cliquez sur **Options**.
- **Étape 2** Réglez vos options vidéo si nécessaire.
- **Étape 3** (Facultatif) Pour utiliser une autre caméra vidéo, sélectionnez celle que vous souhaitez utiliser sous **Périphérique de capture vidéo** dans la liste déroulante.

I

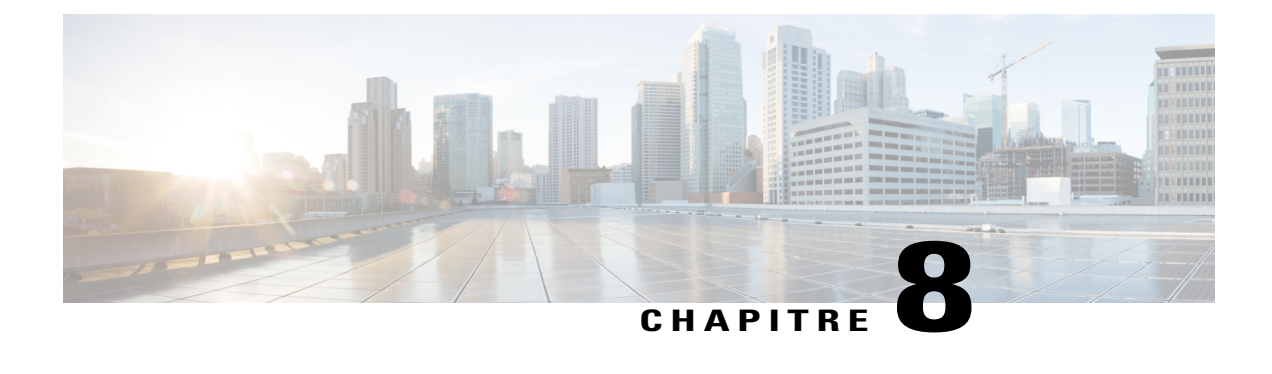

# **Rencontrez-vous instantanément avec Se rencontrer maintenant**

- [Créer des paramètres par défaut pour les sessions instantanées, page 49](#page-54-0)
- [Démarrer une session instantanée à partir de votre site WebEx, page 50](#page-55-0)
- [Installer les outils de productivité WebEx, page 50](#page-55-1)
- [Démarrer une réunion instantanée, page 51](#page-56-0)
- [Désinstaller les outils de productivité WebEx, page 54](#page-59-0)

# <span id="page-54-0"></span>**Créer des paramètres par défaut pour les sessions instantanées**

Les paramètres que vous spécifiez s'appliquent aux sessions instantanées que vous démarrez avec **Démarrer la session** à partir du site WebEx et à partir de **Se rencontrer maintenant** dans les Outils de productivité qui se trouvent sur votre bureau.

### **Procédure**

- **Étape 1** Connectez-vous à votre site Web de service WebEx.
- **Étape 2** Sélectionnez **Préférences** (sur la barre de navigation).
- **Étape 3** Sélectionnez **Paramètres « Se réunir maintenant »** pour agrandir cette section.
- **Étape 4** Spécifiez les options par défaut pour vos réunions instantanées :
	- Sélectionnez le type de réunion par défaut.
	- Si vous souhaitez utiliser un modèle de session avec des paramètres de réunion prédéfinis, sélectionnez ce modèle.
	- Spécifiez votre sujet et votre mot de passe de réunion par défaut.
	- Si votre société requiert un code de suivi pour identifier le service, le projet, ou autres informations, saisissez-le.
	- Sélectionnez les options de votre connexion audio :
- Spécifiez si vous utilisez l'audio WebEx, un autre service de téléconférence, ou si vous vous connectez uniquement à l'audio en utilisant votre ordinateur (VoIP uniquement).
- Si le service de Conférence personnelle est autorisé sur votre site, saisissez votre numéro de compte de Conférence personnelle par défaut.
- Si votre site utilise l'audio Meeting Place, spécifiez cette information.
- Si vous souhaitez approuver les demandes des personnes pour rejoindre vos sessions d'assistance, sélectionnez **Demander mon accord à l'arrivée d'une personne**.
- Si vous souhaitez lister la session d'assistance sur votre page Salle de réunion personnelle pour vous permettre de donner l'URL de cette page à vos clients pour leur permettre de rejoindre la session, sélectionnez **Lister la session d'assistance sur la Salle de réunion personnelle**.

**Étape 5** Sélectionnez **Enregistrer**.

# <span id="page-55-0"></span>**Démarrer une session instantanée à partir de votre site WebEx**

#### **Procédure**

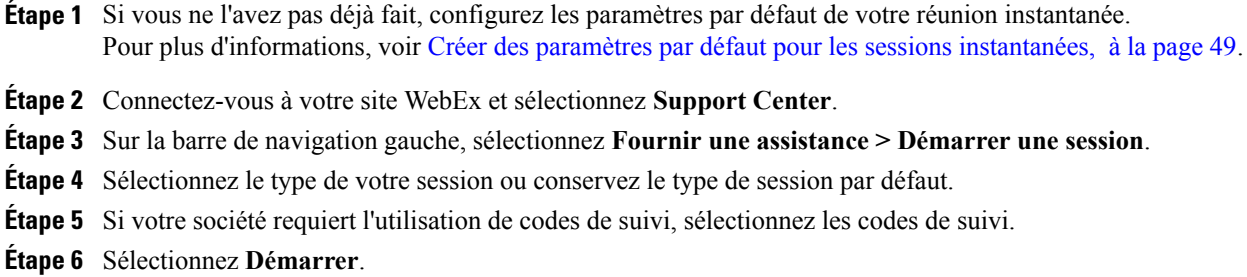

## <span id="page-55-1"></span>**Installer les outils de productivité WebEx**

Si l'administrateur de votre site vous a autorisé à télécharger les outils de production WebEx, vous pouvez démarrer ou participer instantanément aux réunions à l'aide des outils de productivité, démarrer instantanément les réunions à partir d'autres applications bureautiques, telles que Microsoft Office, les navigateurs Web, Microsoft Outlook, IBM Lotus Notes et les services de messagerie instantanée et programmer des réunions en utilisant Microsoft Outlook pour IBM Lotus Notes sans aller sur votre site de service WebEx.

### **Procédure**

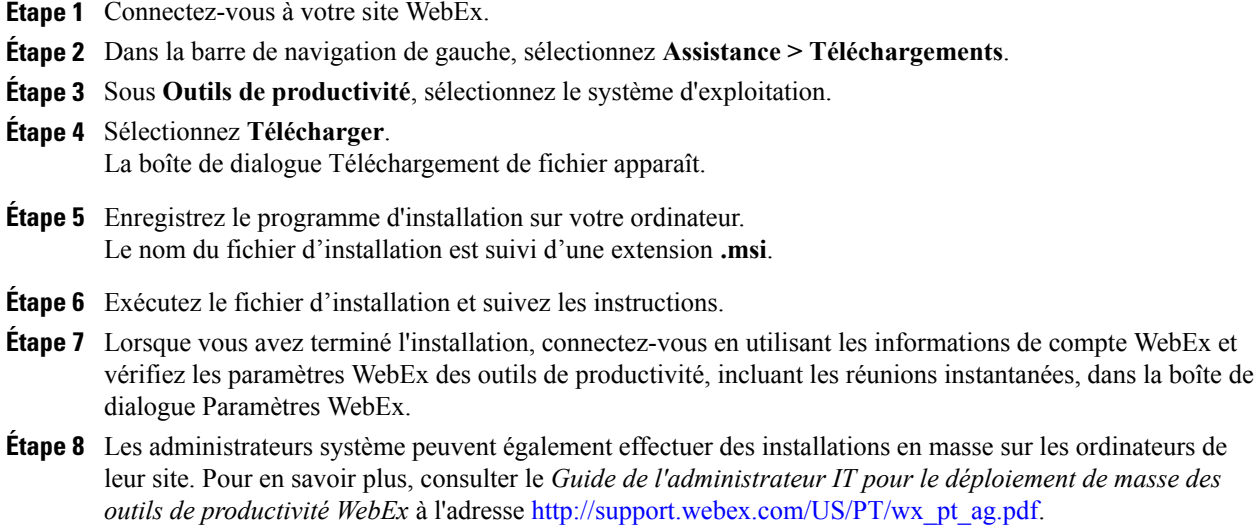

# <span id="page-56-1"></span><span id="page-56-0"></span>**Démarrer une réunion instantanée**

Avant de démarrer une réunion instantanée à partir de votre site de service WebEx, veillez à configurer les paramètres des réunions instantanées. Pour plus de détails, voir [Configurer les paramètres Se rencontrer](#page-56-1) [maintenant sur le Web](#page-56-1), à la page 51.

## **Configurer les paramètres Se rencontrer maintenant sur le Web**

Les paramètres que vous spécifiez s'appliquent lorsque vous utilisez Se rencontrer maintenant à partir de votre site WebEx ou à partir des Outils de productivité.

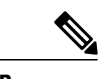

**Remarque** • Après avoir démarré la réunion, les participants peuvent choisir d'utiliser leur ordinateur ou leur téléphone comme périphérique audio.

- Un participant doit avoir une ligne téléphonique directe pour recevoir un appel du service de téléconférence. Cependant, un participant sans ligne téléphonique directe peut rejoindre une téléconférence en appelant un numéro de téléphone de connexion qui est toujours disponible dans la fenêtre Réunion.
- Les réunions instantanées ne prennent pas en charge l'extension de réunion CMR Hybride (WebEx avec TelePresence). Si votre site et votre compte ont l'extension pour les réunions CMR Hybrides, lorsque vous démarrez une réunion instantanée avec Se rencontrer maintenant, ce sera une réunion WebEx uniquement.

#### **Procédure**

- **Étape 1** Connectez-vous à votre site de service Meeting Center.
- **Étape 2** Sélectionnez **Mon WebEx > Préférences (sur la barre de navigation gauche)**.
- **Étape 3** Développez la section Paramètres « Se rencontrer maintenant ».
- **Étape 4** Spécifiez les informations et les paramètres de la réunion sur la page.
	- **Type de réunion** : Sélectionnez le type de réunion WebEx que vous souhaitez utiliser pour une réunion instantanée. Cette option énumère uniquement les types de services disponibles pour votre site et votre compte utilisateur.
	- **Utiliser la salle personnelle pour toutes mes réunions instantanées** : Utilise votre salle personnelle pour les réunions instantanées. Votre salle personnelle est comme votre propre salle personnelle de conférence ou de réunion. Vous obtenez votre propre lien facile à mémoriser et qui ne change jamais, pour que vos collaborateurs sachent toujours où se déroulent vos réunions. Réunissez-vous instantanément et simplifiez les réunions successives en gérant vos invités dans un lobby (lobby). Sélectionner cette option sélectionne automatiquement les autres paramètres par défaut de la réunion. Cette option est cochée par défaut, mais vous pouvez la décocher si vous ne souhaitez pas utiliser votre salle personnelle pour les réunions instantanées.
	- **Modèles de réunions** : Sélectionner le modèle à utiliser pour la réunion.
	- **Sujet de la réunion** : Entrer le sujet ou l'intitulé de la réunion.
	- **Mot de passe de la réunion** : Demander aux participants d'entrer le mot de passe défini pour rejoindre votre réunion. Le site peut exiger que chaque mot de passe réponde à des critères de sécurité tels qu'une longueur minimale et un nombre minimal de lettres, chiffres ou caractères spéciaux.
	- **Connexion audio** : Pour les réunions, les sessions de formation et les réunions de vente uniquement. Choisir le type de conférence audio que vous souhaitez utiliser.
		- **Aucun** : Indique que la réunion n'inclut aucune connexion audio, ou que la réunion inclut une connexion audio pour laquelle vous informerez les participants par une autre méthode que votre service de réunion.
		- **Audio WebEx** : Indique que la réunion WebEx inclut une conférence audio WebEx, permettant d'utiliser votre téléphone ou votre ordinateur comme périphérique audio pour participer à une réunion. Si vous sélectionnez cette option, choisissez l'une des options suivantes pour WebEx Audio :
			- **Afficher le numéro gratuit** : Sélectionnez si votre site fournit un numéro gratuit que vous souhaitez afficher aux invités pour qu'ils puissent se connecter à l'audio.
			- **Afficher les numéros d'appel internationaux aux invités** : Sélectionnez si vous souhaitez fournir une liste de numéros—comme les numéros gratuits ou locaux—que les invités d'autres pays peuvent utiliser pour se connecter à l'audio.
			- **Tonalité d'entrée et de sortie** : Sélectionnez la tonalité entendue lorsqu'un invité rejoint et quitte la connexion audio.

#### **Étape 5** Sélectionnez **Enregistrer**.

## **Démarrer une réunion instantanée à partir du panneau Outils de productivité WebEx sous Windows**

Vous pouvez démarrer une réunion instantanée à partir du panneau Outils de productivité qui est disponible sur les ordinateurs sous Windows.

### **Procédure**

**Étape 1** Si vous ne l'avez pas déjà fait, configurez vos paramètres par défaut « Se rencontrer maintenant » (Meet Now).

- **Étape 2** Ouvrez le panneau des Outils de productivité WebEx de l'une des façons suivantes :
	- Faites un double clic sur le raccourci **Outils de productivité WebEx** situé sur votre bureau.
	- Allez dans **Démarrer > Programmes > WebEx > Outils de productivité > Ouvrir les Outils de productivité WebEx**.
	- Cliquez avec le bouton droit sur l'icône **Outils de productivité WebEx** dans la barre de tâches de votre bureau.

Si nécessaire, saisissez les informations du compte WebEx requises dans la boite de dialogue et cliquez sur **Connexion**.

- **Étape 3** Sur le panneau des Outils de productivité, sélectionnez **Se réunir maintenant**.
- **Étape 4** Pour des instructions sur l'utilisation du panneau Outils de productivité WebEx, consultez le Guide d'utilisation de Outils de productivité WebEx avec *Se rencontrer maintenant (Meet Now)*.

### **Démarrer une réunion instantanée en utilisant des raccourcis**

### **Procédure**

**Étape 1** Si vous ne l'avez pas déjà fait, configurez vos paramètres par défaut « Se rencontrer maintenant » (Meet Now).

**Étape 2** Utilisez l'une des options suivantes pour démarrer une réunion :

- Faites un clic droit sur l'icône Outils de productivité WebEx de la barre des tâches et sélectionnez **Se rencontrer maintenant** pour démarrer une réunion instantanée.
- Faites un clic droit sur l'icône de la barre des tâches Outils de productivité WebEx et sélectionnez **Se rencontrer maintenant** pour démarrer une réunion programmée précédemment.
- Sélectionnez **Démarrer une réunion Conférence personnelle** pour démarrer une réunion Conférence personnelle programmée.
- Sélectionnez **Se rencontrer maintenant** dans la barre des tâches WebEx de Microsoft Outlook pour démarrer une réunion instantanée. Cette option est disponible à la fois pour Windows et Mac.
- À partir d'une application de messagerie instantanée, tel que Skype, AOL Instant Messenger, Lotus SameTime, Windows Messenger, Google Talk, ou Yahoo Messenger, sélectionnez **Démarrer une réunion WebEx**.
- À partir d'un navigateur Web, sélectionnez **Partager le navigateur**.
- 
- **Conseil** Vous pouvez contrôler les raccourcis disponibles dans la boîte de dialogue Paramètres WebEx.
	- Pour des instructions sur l'utilisation du panneau Outils de productivité WebEx, consultez le *Guide d'utilisation de Outils de productivité WebEx avec Se rencontrer maintenant (Meet Now)*.

# <span id="page-59-0"></span>**Désinstaller les outils de productivité WebEx**

Vous pouvez désinstaller les outils de productivité WebEx à tout moment. Désinstaller les Outils de Productivité supprime tous les Outils de Productivité, y compris le panneau des Outils de productivité WebEx et les raccourcis des outils de productivité de votre ordinateur.

Si vous voulez continuer à utiliser certains outils de productivité mais désactiver les autres, modifiez les options dans la boîte de dialogue Paramètres WebEx.

### **Procédure**

- **Étape 1** Sélectionnez **Démarrer > Programmes > WebEx > Outils de productivité > Désinstaller.**
- **Étape 2** Cliquez sur **Oui** pour confirmer la désinstallation des outils de productivité WebEx.
- **Étape 3** Désinstallez les outils de productivité à partir du panneau de configuration de votre ordinateur.

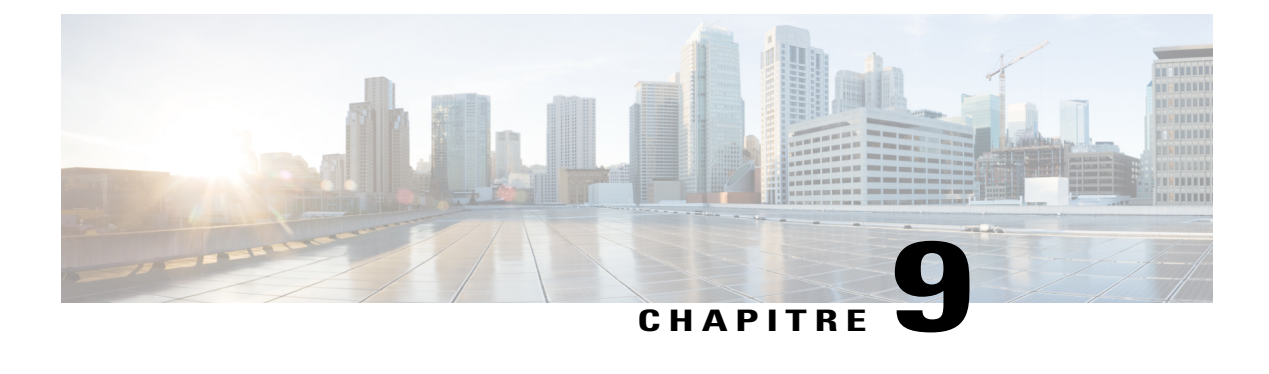

# **Gérer les informations dans Mon WebEx**

- [À propos de Mon WebEx, page 55](#page-60-0)
- [Inscrivez-vous pour obtenir un compte utilisateur, page 56](#page-61-0)
- [Connectez-vous au site WebEx, page 57](#page-62-0)
- [Afficher la liste de vos réunions, page 57](#page-62-1)
- [À propos de la page Mes réunions WebEx, page 57](#page-62-2)
- [Utiliser Access Anywhere \(Mes ordinateurs\), page 58](#page-63-0)
- [Gestion des fichiers dans vos dossiers personnels, page 59](#page-64-0)
- [Gestion d'enregistrements divers, page 60](#page-65-0)
- [Tenir les coordonnées à jour, page 61](#page-66-0)
- [Éditer votre profil utilisateur, page 65](#page-70-0)
- [Modifier vos préférences, page 65](#page-70-1)
- [Générer des rapports, page 67](#page-72-0)
- [Générer des données de session : L'outil de requête, page 69](#page-74-0)

# <span id="page-60-0"></span>**À propos de Mon WebEx**

Mon WebEx est une zone de votre site de service WebEx dans laquelle vous pouvez accéder à votre compte utilisateur et à vos fonctionnalités personnelles de productivité. Les fonctionnalités suivantes sont disponibles, selon la configuration de votre site et de votre compte utilisateur :

- **Liste personnelle de réunions** : Fournit une liste de toutes les réunions en ligne dont vous êtes l'organisateur et auxquelles vous assistez. Vous pouvez afficher les réunions par jour, semaine, ou mois, ou vous pouvez afficher toutes les réunions.
- **Configuration des outils de productivité** : (Fonctionnalité facultative) Vous permet de configurer des options pour les réunions instantanées ou programmées que vous pouvez démarrer à partir des applications de votre bureau. Si vous installez les outils de productivité WebEx, vous pouvez démarrer ou rejoindre des réunions, des réunions de vente, des sessions de formation et des sessions d'assistance instantanément à partir d'autres applications bureautiques, telles que Microsoft Office, les navigateurs Internet, Microsoft

Outlook, IBM Lotus Notes et les logiciels de messagerie instantanée. Vous pouvez également programmer des réunions, des réunions de vente, des événements et des sessions de formation en utilisant Microsoft Outlook ou IBM Lotus Notes sans aller sur votre site de service WebEx.

- **Salle de réunion personnelle** : (Fonctionnalité facultative) Une page sur votre site de service WebEx sur laquelle les visiteurs peuvent visualiser une liste des réunions que vous organisez et rejoindre une réunion en cours. Les visiteurs peuvent également accéder à des fichiers que vous partagez et les télécharger.
- **Access Anywhere** : (Fonctionnalité facultative) Permet d'accéder et de contrôler un ordinateur à distance partout dans le monde. Pour en savoir plus sur Access Anywhere, consultez le Guide de Démarrage d'Access Anywhere, disponible sur votre site de service WebEx .
- **Stockage de fichiers** : Permet de stocker des fichiers dans des dossiers personnels sur votre site de service WebEx, auxquels vous pouvez accéder à partir d'un ordinateur connecté à Internet. Cette fonctionnalité vous permet également rendre des fichiers spécifiques disponibles sur votre page Salle de réunion personnelle, que les visiteurs de votre page peuvent consulter.
- **Carnet d'adresses** : Il vous permet de conserver les informations de vos contacts sur votre site de service WebEx. Grâce à votre carnet d'adresses, vous pouvez accéder rapidement à vos contacts pour les inviter à une réunion.
- **Profil utilisateur** : Il vous permet de tenir à jour les informations de votre compte, telles que votre nom d'utilisateur, votre mot de passe et vos coordonnées. Il vous permet également de spécifier un autre utilisateur qui pourra programmer des réunions en votre nom, spécifier des options pour votre page Salle de réunion personnelle et gérer les modèles de programmation.
- **Préférences du site Web** : Elles vous permettent de spécifier la page d'accueil de votre site de service WebEx, à savoir la première page qui s'affiche lorsque vous accédez à votre site. Si votre site est en plusieurs langues, vous pouvez également choisir une langue et une région pour l'affichage du texte sur votre site.
- **Rapports d'utilisation** : (Fonctionnalité facultative) Ils vous permettent d'obtenir des informations sur les réunions que vous avez organisées. Si vous utilisez l'option Access Anywhere, vous pouvez également obtenir des informations sur des ordinateurs auxquels vous accédez à distance.

## <span id="page-61-0"></span>**Inscrivez-vous pour obtenir un compte utilisateur**

Une fois que vous avez obtenu un compte utilisateur, vous pouvez utiliser les fonctionnalités de Mon WebEx sur le Web. Vous pouvez éditer votre profil utilisateur pour modifier votre mot de passe et fournir des informations plus personnelles. Vous pouvez également spécifier des préférences pour le site, comme votre page d'accueil et votre fuseau horaire par défaut.

Si l'administrateur de votre site a installé l'option d'auto-inscription, vous pouvez ouvrir un compte à tout moment sur votre site de réunion WebEx.

Si l'auto-inscription n'est pas disponible pour votre site WebEx, contactez votre administrateur pour obtenir un compte.

### **Procédure**

**Étape 1** Allez à votre site WebEx.

**Étape 2** Dans la barre de navigation, sélectionnez **Configuration > Nouveau compte**.

La page S'inscrire apparaît.

- **Étape 3** Fournissez les informations requises.
- **Étape 4** Cliquez sur **S'inscrire maintenant**.

Vous recevez un courrier électronique confirmant que vous avez demandé un compte utilisateur.

Une fois que l'administrateur de votre site accepte votre nouveau compte utilisateur, vous recevez un deuxième courrier électronique contenant votre nom d'utilisateur et votre mot de passe.

## <span id="page-62-0"></span>**Connectez-vous au site WebEx**

#### **Procédure**

- **Étape 1** Allez à votre site WebEx.
- **Étape 2** Dans le coin supérieur droit de la page, sélectionnez **Connexion**.
- **Étape 3** Entrez le nom et le mot de passe d'utilisateur. Les mots de passe sont sensibles à la casse, vous devez donc saisir le vôtre de la manière dont vous l'avez spécifié dans votre profil d'utilisateur.
- **Étape 4** Sélectionnez **Connexion**.
- **Étape 5** Si vous avez oublié votre nom d'utilisateur ou votre mot de passe, cliquez sur **Mot de passe oublié**. Saisissez votre adresse email, tapez les caractères de vérification, puis cliquez sur **Soumettre**. Vous recevez un message électronique contenant votre nom d'utilisateur et votre mot de passe.

# <span id="page-62-1"></span>**Afficher la liste de vos réunions**

Votre liste de réunions, qui apparaît sur la page Mes réunions de votre site Support Center, montre les sessions d'assistance que vous dirigez actuellement.

Pour ouvrir votre liste de réunions, connectez-vous à votre site de service WebEx et sélectionnez Mon WebEx. La liste Mes Réunions affiche vos sessions de maintenance actives.

Vous pouvez spécifier votre page Mes réunions WebEx comme la page d'accueil qui s'affiche lorsque vous vous connectez à votre site Web de service WebEx. Pour plus de détails, voir [Éditer votre profil utilisateur](#page-70-0), à la page 65.

# <span id="page-62-2"></span>**À propos de la page Mes réunions WebEx**

Les affichages suivants sont disponibles pour la page Mes réunions WebEx :

- Quotidien
- Hebdomadaire
- Mensuel
- Toutes les réunions

L'affichage Toutes les réunions vous permet de rechercher les réunions par la date, l'organisateur, le sujet, ou un mot clé.

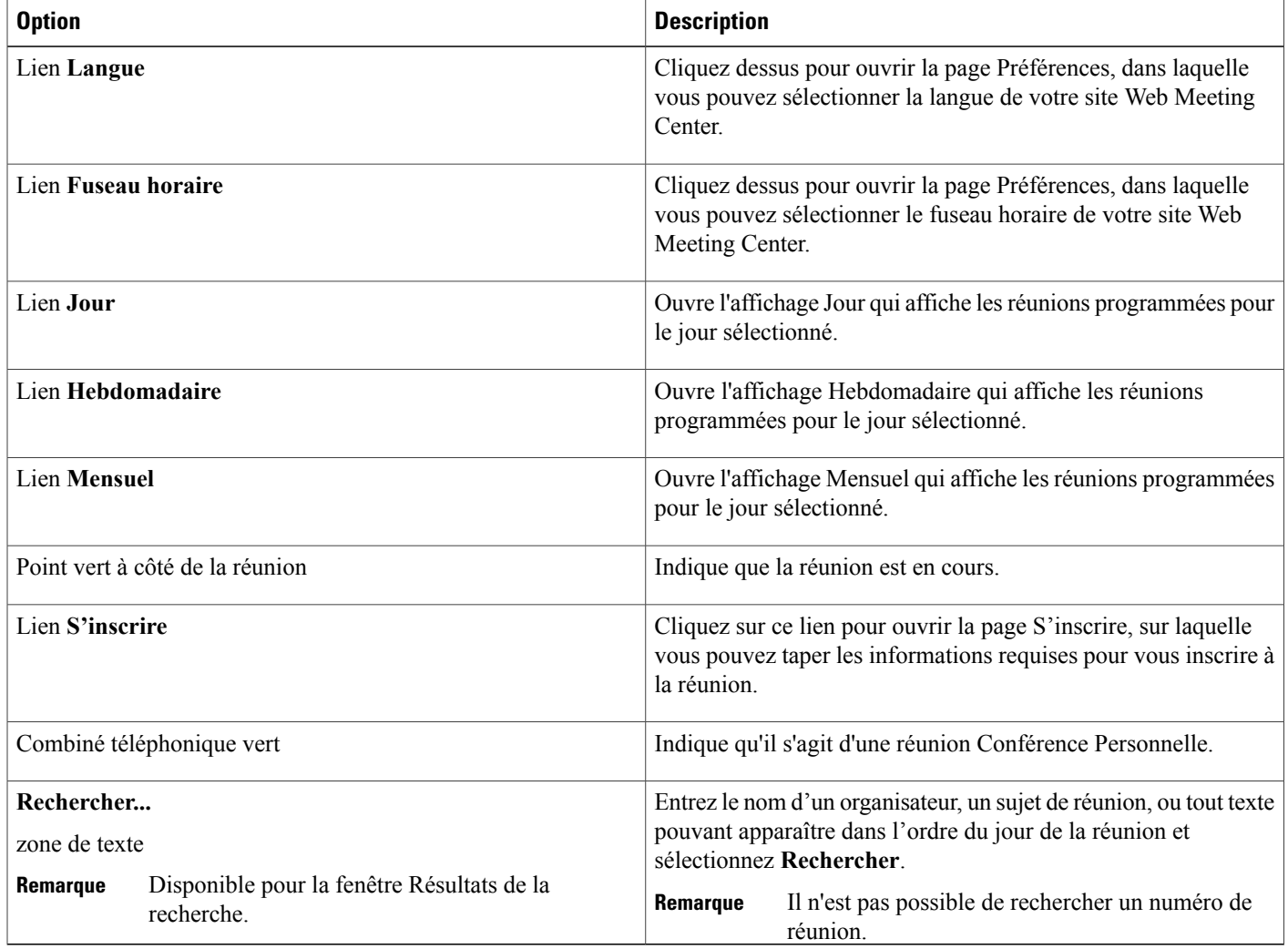

# <span id="page-63-0"></span>**Utiliser Access Anywhere (Mes ordinateurs)**

*Pour des informations et des instructions concernant l'utilisation d'Access Anywhere pour configurer et accéder à un ordinateur distant, reportez-vous au guide Mise en route avec WebEx Access Anywhere* . Ce guide est disponible sur la page Assistance de votre site de service WebEx.

Sur la page **Mon WebEx > Mes ordinateurs**, vous pouvez effectuer les actions suivantes :

• Sélectionnez **Configurer l'ordinateur** pour configurer l'ordinateur actuel pour l'accès à distance (Remote Access).

- Sélectionnez **Télécharger l'installateur manuel** pour télécharger l'installateur manuel du logiciel Access Anywhere.
- Affichez votre liste d'ordinateurs distants pour voir s'ils sont disponibles ou hors-ligne et voir quelles sont les applications que vous avez autorisées à accéder à cet ordinateur.
- Sélectionnez **Connexion** pour vous connecter à un ordinateur distant disponible.
- Sélectionnez les ordinateurs que vous souhaitez supprimer de la liste et sélectionnez **Supprimer**.

# <span id="page-64-0"></span>**Gestion des fichiers dans vos dossiers personnels**

Votre compte utilisateur contient un espace de stockage personnel dédié aux fichiers qui se trouvent sur votre site WebEx. Ces fichiers sont conservés à la page **Mon WebEx > Mes fichiers > Mes documents**. L'espace disponible pour le stockage des fichiers est déterminé par l'administrateur de votre site. Si vous avez besoin de plus d'espace, contactez l'administrateur de votre site.

### **Procédure**

- **Étape 1** Allez à **Mon WebEx > Mes fichiers > Mes Documents**.
- **Étape 2** Sous **Action**, cliquez sur le bouton **Créer un dossier** pour créer un nouveau dossier. Vous pouvez saisir un nom et une description pour le dossier.
- **Étape 3** Sous **Action**, cliquez sur le bouton **Charger** pour charger un ou plusieurs fichiers vers un dossier particulier. Vous pouvez charger jusqu'à trois fichiers à la fois.
- **Étape 4** Sous **Action**, cliquez sur le bouton **Télécharger** pour télécharger un fichier particulier. Suivez les instructions fournies par votre navigateur ou système d'exploitation pour télécharger le fichier.
- **Étape 5** Pour éditer un dossier ou un fichier, sélectionnez-le et cliquez sur le bouton **Éditer le dossier** ou **Éditer le fichier**.

Pour les dossiers, vous pouvez spécifier les propriétés suivantes :

- Nom et Description
- Options de partage :
	- **Ne pas partager ce dossier** : Ce dossier n'apparaîtra pas sur votre page Salle de réunion personnelle. Les visiteurs de votre page ne peuvent pas visualiser le dossier ni accéder aux fichiers qu'il contient.
	- **Partager ce dossier** : Ce dossier apparaît sur votre page Salle de réunion personnelle. Vous pouvez sélectionner **Avec tous**, **Avec les utilisateurs ayant des comptes organisateur ou invité**, ou **Avec les utilisateurs ayant des comptes organisateur uniquement**.
- Accès lecture et écriture
- Protection par mot de passe
- **Étape 6** Si vous souhaitez rechercher un fichier ou un dossier spécifique, dans la boite de dialogue **Recherche**, saisissez toute ou partie du nom ou de la description du fichier et sélectionnez **Rechercher**.
- **Étape 7** Utilisez les commandes **Déplacer** et **Copier** pour déplacer ou copier un fichier ou un dossier particulier vers un autre dossier.
- **Étape 8** Partager un dossier pour qu'il apparaisse sur votre page Salle de réunion personnelle.
	- **Conseil** Vous pouvez utiliser cet espace de stockage pour accéder à des informations importantes lorsque vous n'êtes pas au bureau. Par exemple, si vous êtes en déplacement et que vous désirez partager un fichier au cours d'une session en ligne, vous pouvez le télécharger de vos dossiers personnels sur un ordinateur et le partager avec les invités.
		- Si vous partagez un dossier, les visiteurs de votre page Salle de réunion personnelle peuvent télécharger des fichiers de ou vers ce dossier. Par exemple, vous pouvez utiliser vos dossiers personnels pour échanger des documents que vous partagez dans vos sessions, archiver des réunions enregistrées, etc.

# <span id="page-65-0"></span>**Gestion d'enregistrements divers**

Lorsque vous chargez d'autres types d'enregistrements qui n'ont pas été enregistrés directement à partir de Meeting Center, Event Center, ou Training Center, ils sont listés sur la page **Mon WebEx > Mes fichiers > Mes enregistrements > Divers**.

### **Procédure**

- **Étape 1** Localisez vos enregistrements en allant sur **Mon WebEx > Mes fichiers > Mes enregistrements > Divers**.
- **Étape 2** Sélectionnez **Lecture** pour lire un enregistrement.
- **Étape 3** Sélectionnez le bouton **Message électronique** pour envoyer un message électronique contenant le lien d'un enregistrement.
- **Étape 4** Sélectionnez le bouton **Plus** pour afficher plus d'options pour l'enregistrement :
	- **Télécharger**
	- **Modifier**
	- **Désactiver**
	- **Réattribuer**
	- **Supprimer**

**Étape 5** Sélectionnez le lien du nom de l'enregistrement pour afficher la page Informations sur l'enregistrement :

- Sélectionnez **Lire maintenant** pour lire l'enregistrement
- Sélectionnez **Envoyer un message électronique** pour partager votre enregistrement avec les autres personnes en leur envoyant un message électronique contenant le lien de l'enregistrement.
- Sélectionnez ou copiez le lien de diffusion de l'enregistrement qui vous permet de lire l'enregistrement.
- Sélectionnez ou copiez le lien de téléchargement de l'enregistrement qui vous permet de télécharger le fichier.
- Sélectionnez **Modifier** pour éditer l'enregistrement.
- Sélectionnez **Supprimer** pour supprimer l'enregistrement.
- Sélectionnez **Désactiver** pour rendre l'enregistrement temporairement indisponible.
- Sélectionnez **Réaffecter** pour réaffecter l'enregistrement à un autre organisateur.
- Sélectionnez **Retour à la liste** pour revenir à la liste de vos enregistrements.
- **Étape 6** Sélectionnez **Ajouter un enregistrement** pour ajouter un autre enregistrement, tel qu'un enregistrement local enregistré avec l'enregistreur WebEx ou une autre application d'enregistrement, à votre liste d'enregistrements.
- **Étape 7** Si vous téléchargez un enregistrement sur votre ordinateur local et que vous l'ouvrez avec le lecteur enregistreur basé sur le réseau WebEx, vous pouvez le convertir dans un autre format tel que le format Windows Media, Flash, ou MPEG-4.

## <span id="page-66-0"></span>**Tenir les coordonnées à jour**

Vous pouvez conserver un carnet d'adresses personnel en ligne dans lequel vous pouvez ajouter des informations sur vos contacts et créer des listes de distribution. Lors de la programmation ou du démarrage instantané d'une réunion, vous pouvez rapidement inviter des contacts ou des listes de distribution dans votre carnet d'adresses personnel. Vous pouvez aussi inviter des contacts figurant dans le carnet d'adresses de votre société sur votre site WebEx, s'il y en a un de disponible.

#### **Procédure**

- **Étape 1** Sélectionnez **Mon WebEx > Mes contacts**.
- **Étape 2** Dans la liste **Afficher** , sélectionnez **Contacts personnels**.
- **Étape 3** Vous pouvez ajouter des contacts à votre carnet d'adresses personnel de l'une des façons suivantes :
	- Sélectionnez **Ajouter un contact** pour spécifier les informations des contacts une par une.
	- Sélectionnez **Importer** pour importer les informations des contacts à partir d'un fichier contenant des valeurs séparées par une virgule ou une tabulation (.csv).

Pour plus d'informations, voir [Importer des informations de contact d'un fichier vers votre carnet](#page-67-0) [d'adresses,](#page-67-0) à la page 62.

- **Étape 4** Éditez ou supprimez les informations sur tout contact ou liste de distribution dans votre carnet d'adresses personnel.
- **Étape 5** Saisissez du texte dans le champ **Rechercher** et sélectionnez **Rechercher** pour rechercher des contacts dans votre carnet d'adresses personnel.
- **Étape 6** Créer une liste de distribution dans votre carnet d'adresses Pour plus d'informations, voir [Créer une liste de distribution dans votre carnet d'adresses,](#page-69-0) à la page 64.

**Étape 7** Pour supprimer des contacts, sélectionnez un ou plusieurs contacts et sélectionnez **Supprimer**.

## <span id="page-67-0"></span>**Importer des informations de contact d'un fichier vers votre carnet d'adresses**

Vous pouvez ajouter des informations sur plusieurs contacts à la fois dans votre carnet d'adresses personnel, en important un fichier contenant des valeurs séparées par des virgules ou des tabulations (**.csv**). Vous pouvez exporter des informations à partir de n'importe quelle feuille de calcul et programmes de messagerie électronique au format CSV.

#### **Procédure**

- **Étape 1** Générez un fichier **.csv** à partir de l'application depuis laquelle vous souhaitez l'importer, ou exportez un fichier **.csv** à partir de votre page Contacts WebEx et éditez-la pour ajouter d'autres contacts dans ce format. Pour plus d'informations, voir [Exporter les informations de contact dans un fichier .csv,](#page-67-1) à la page 62.
- **Étape 2** Sélectionnez **Mon WebEx > Mes contacts**.
- **Étape 3** Dans la liste **Afficher**, sélectionnez **Contacts personnels.**
- **Étape 4** Dans la liste **Importer à partir de**, sélectionnez **Fichiers séparés par des virgules ou des tabulations**.
- **Étape 5** Sélectionnez **Importer**.
- **Étape 6** Sélectionnez le fichier **.csv** dans lequel vous avez ajouté les informations sur les nouveaux contacts.
- **Étape 7** Sélectionnez **Ouvrir**.
- **Étape 8** Sélectionnez **Charger le fichier**. La page Voir les contacts personnels apparaît, vous permettant de vérifier les informations de contact que vous êtes en train d'importer.
- **Étape 9** Sélectionnez **Envoyer**. Un message de confirmation apparaît.

#### **Étape 10** Sélectionnez **Oui**.

Si les nouvelles informations ou informations mises à jour contiennent une erreur, un message s'affiche, vous informant qu'aucun contact n'a été importé.

## <span id="page-67-1"></span>**Exporter les informations de contact dans un fichier .csv**

Vous pouvez enregistrer vos informations de contact au format de fichier **.csv** pour l'importer dans une autre application, ou pour générer un modèle de fichier **.csv** que vous pouvez ensuite utiliser pour ajouter des informations de contact l'importer plus tard.

Pour plus d'informations, voir [Importer des informations de contact d'un fichier vers votre carnet d'adresses,](#page-67-0) à la page 62.

### **Procédure**

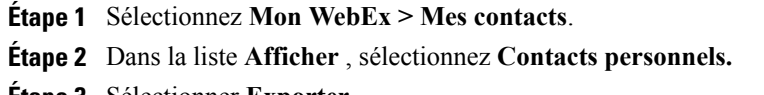

- **Étape 3** Sélectionner **Exporter**.
- **Étape 4** Enregistrer le fichier **.csv** sur votre ordinateur.
- **Étape 5** Ouvrir le fichier **.csv** que vous avez enregistré dans une feuille de calcul électronique telle que Microsoft Excel.
- **Étape 6** (Facultatif) Si le fichier contient déjà des informations de contact, vous pouvez les supprimer.
- **Étape 7** Spécifier les informations sur les nouveaux contacts dans le fichier **.csv**.
- **Étape 8** Enregistrer le fichier **.csv**.

## <span id="page-68-0"></span>**À propos du modèle de fichier CSV des informations des contacts**

Sur votre site de service WebEx , cliquez sur **Mon WebEx > Mes Contacts > Afficher > Carnet d'adresses personnel > Exporter**.

Spécifie les informations sur plusieurs contacts, que vous pouvez ensuite importer dans votre carnet d'adresses personnel. Cette liste montre les champs dans ce modèle :

- **UUID** : Un numéro que votre site de service WebEx crée pour identifier le contact. Si vous ajoutez un nouveau contact au fichier CSV, laissez ce champ vide.
- **Name** : Obligatoire. Nom et prénom du contact.
- **Email** : Obligatoire. Adresse électronique du contact. L'adresse électronique doit avoir le format suivant : nom@societe.com
- **Company** : La société ou l'organisme pour lequel travaille le contact.
- **JobTitle** : Fonction occupée par le contact dans une société ou un organisme.
- **URL** : L'URL, ou l'adresse Web du site de la société ou de l'organisme du contact.
- **OffCntry** : Indicatif du pays pour le téléphone professionnel du contact—le numéro que vous devez composer si le contact réside dans un autre pays.
- **OffArea**: Indicatif régional ou de la ville du numéro de téléphone professionnel du contact.
- **OffLoc** : Numéro de téléphone professionnel du contact.
- **OffExt** : Numéro de poste éventuel du téléphone de bureau du contact.
- **CellCntry**: Indicatif du pays pour le téléphone mobile du contact—le numéro que vous devez composer si le contact réside dans un autre pays.
- **CellArea**: indicatif régional ou de la ville du numéro de téléphone mobile du contact.

Si vous ajoutez un nouveau contact, assurez-vous que le champ UID est vide. Pour des informations sur les champs du fichier **.csv**, voir [À propos du modèle de fichier CSV des](#page-68-0) [informations des contacts,](#page-68-0) à la page 63. **Important**

- **CellLoc** : Le numéro de téléphone cellulaire ou mobile du contact.
- **CellExt** : Le numéro de poste du téléphone mobile du contact, le cas échéant.
- **FaxCntry** : L'indicatif du pays pour le numéro de fax du contact—le numéro que vous devez composer si le contact réside dans un autre pays.
- **FaxArea** : L'indicatif régional ou de la ville du numéro de fax du contact.
- **FaxLoc** : Le numéro de fax du contact.
- **FaxExt** : Le numéro de poste du fax du contact, le cas échéant.
- **Address 1** : L'adresse postale du contact.
- **Address 2** : Les informations complémentaires de l'adresse, si nécessaire.
- **State/Province** : La province ou département du contact.
- **ZIP/Postal** : Le code postal du contact.
- **Country** : Le pays de résidence du contact.
- **Username** : Le nom d'utilisateur sous lequel l'utilisateur se connecte à votre site de service WebEx, si le contact possède un compte utilisateur.
- **Notes** : Toute information supplémentaire sur le contact.

### <span id="page-69-0"></span>**Créer une liste de distribution dans votre carnet d'adresses**

Vous pouvez créer des listes de distribution dans votre carnet d'adresses personnel. Une liste de distribution comprend deux contacts ou plus pour lesquels vous avez fourni un nom commun ; elle apparaît dans votre liste de contacts personnels. Par exemple, vous pouvez créer une liste de distribution nommée **Service vente** qui comprend les contacts qui sont membres de ce service. Si vous désirez inviter des membres de ce service à une réunion, vous pouvez alors sélectionner le groupe plutôt que chaque membre individuellement.

### **Procédure**

- **Étape 1** Sélectionnez **Mon WebEx > Mes contacts**.
- **Étape 2** Sélectionnez **Ajouter une liste de distribution**. La page Ajouter une liste de distribution s'affiche.
- **Étape 3** Dans la zone **Nom**, entrer le nom du groupe.
- **Étape 4** Dans la zone **Description** entrez la description du groupe.
- **Étape 5** Sous **Membres**, recherchez les contacts à ajouter à la liste de distribution en effectuant l'une des opérations suivantes :
	- Recherchez un contact en entrant l'intégralité ou une partie de son nom ou de son prénom dans la zone **Recherche**.
	- Sélectionnez la lettre qui correspond à la première lettre du prénom du contact.
- Sélectionnez **Tous** pour lister tous les contacts dans votre liste personnelle de contacts.
- **Étape 6** Pour ajouter un nouveau contact à votre liste personnelle de contacts, sous **Membres**, sélectionnez **Ajouter un contact**.
- **Étape 7** Dans la zone de gauche, sélectionnez les contacts à ajouter à la liste de distribution.
- **Étape 8** Sélectionnez **Ajouter** pour déplacer les contacts sélectionnés dans la fenêtre de droite.
- **Étape 9** Après avoir fini d'ajouter des contacts à la liste de distribution, sélectionnez **Ajouter** pour créer la liste. Dans votre liste personnelle de contacts, l'indicateur **Liste de distribution** s'affiche à gauche de la nouvelle liste de distribution. Vous pouvez sélectionner le nom de la liste pour l'éditer.

# <span id="page-70-0"></span>**Éditer votre profil utilisateur**

#### **Procédure**

- **Étape 1** Allez dans **Mon WebEx > Mon Profil**.
- **Étape 2** Sous **Informations personnelles**, saisissez votre nom d'utilisateur, nom, adresse électronique et adresse postale. Vous pouvez également charger une photo pour votre profil. Cette photo apparaitra dans les réunions lorsque vous serez connecté(e) mais vos vidéos ne s'afficheront pas.
- **Étape 3** Si cette option a été activée par votre administrateur, sélectionnez **Afficher les liens des partenaires dans Mon WebEx** pour que les liens des sites partenaires s'affichent dans la barre de navigation Mon WebEx.
- **Étape 4** Sous **Horaires de travail du calendrier**, spécifiez vos horaires de travail pour des raisons de programmation des réunions.
- **Étape 5** Cliquez sur **Mettre à jour** pour enregistrer vos modifications.

## <span id="page-70-1"></span>**Modifier vos préférences**

### **Procédure**

- **Étape 1** Allez dans **Mon WebEx > Préférences**.
- **Étape 2** Sélectionnez **Agrandir tout** pour agrandir toutes les sections, ou sélectionnez une section individuelle pour l'agrandir.
- **Étape 3** Spécifiez vos préférences dans chaque section :
	- **Général** : Configurez le fuseau horaire, la langue et les paramètres locaux à utiliser pour les pages Web de votre site WebEx. Vous pouvez également configurer la page par défaut pour chaque onglet.
	- **Paramètres « Se rencontrer maintenant »** : Configurez les options par défaut pour les réunions instantanées que vous démarrez avec**Se rencontrer maintenant** (Meet Now). Vous pouvez sélectionner le type de réunion par défaut, le modèle de réunion, le mot de passe et les options de connexion audio.

En fonction des paramètres de votre site, vous pouvez également sélectionner si vos réunions instantanées se déroulent dans votre salle personnelle.

• **Audio** : Saisissez les informations de votre numéro de téléphone et de votre conférence personnelle.

Sous **Mes numéros de téléphone**, saisissez vos numéros de téléphone et sélectionnez des options supplémentaires :

- **Identification d'appel :** Si elle est activée par l'administrateur de votre système, cette option vous permet d'être identifié(e) lorsque vous vous connectez à l'audio sans saisir un numéro de réunion lorsque vous appelez l'audio en ayant activé l'identification de la ligne appelante (CLI) ou l'identification automatique du numéro (ANI). La sélection de cette option pour un numéro de téléphone dans votre profil d'utilisateur fait correspondre votre adresse électronique à ce numéro de téléphone. L'identification de l'appelant est uniquement disponible si vous avez été invité(e) à une réunion avec audio avec option CLI/ANI par courrier électronique au cours du processus de programmation de la réunion.
- **M'appeler** : Si le service M'appeler est activé sur votre site WebEx, sélectionnez cette option à côté d'un numéro si votre site vous autorise à utiliser le service M'appeler pour vous permettre de recevoir un appel de la réunion à ce numéro pour vous connecter à l'audio.
- **PIN audio** : Si cette option est activée par l'administrateur de votre site, cela vous permet de spécifier un PIN d'identification d'appel pour empêcher les « spoofers » d'utiliser votre numéro pour appeler une téléconférence. Si l'administrateur de votre site définit le PIN d'authentification comme étant obligatoire pour tous les comptes utilisant l'identification d'appel sur votre site, vous devez spécifier un numéro PIN ou l'identification de l'appelant est désactivée pour votre compte. Cette option est uniquement disponible si vous avez sélectionné **l'option d'identification d'appel** pour au moins l'un des numéros de téléphone enregistrés dans votre profil. Le PIN peut être utilisé pour fournir un deuxième moyen d'identification pour l'organisateur, en cas d'utilisation du téléphone et d'invitation d'autres participants.

Sous **Conférence personnelle**, sélectionnez **Générer le compte** pour configurer jusqu'à trois comptes Conférence personnelle. Lorsque vous programmez une réunion Conférence Personnelle, vous pouvez sélectionner un numéro de compte Conférence Personnelle à utiliser pour la partie audio de votre réunion Conférence Personnelle. Vous pouvez aussi utiliser votre compte Numéro de Conférence Personnel pour démarrer une conférence audio instantanée à partir de n'importe quel téléphone, sans la programmer à l'avance.

Votre compte Numéro de Conférence Personnel indique également le code d'accès que vous pouvez utiliser pour démarrer la partie audio de la réunion Conférence Personnelle, et les codes d'accès que vous souhaitez que les invités utilisent pour rejoindre la partie audio de la réunion Conférence Personnelle.

Vous pouvez supprimer un compte de conférence personnelle audio à tout moment.

- **Ma salle personnelle** : Spécifiez un nom unique pour votre salle personnelle. Vous pouvez également copier l'URL pour la partager avec les autres. En fonction des paramètres de votre site, vous pouvez également spécifier une URL différente pour votre salle personnelle.
- **Modèles de programmation** : Gérez les modèles de programmation qui sont à votre disposition pour programmer des réunions rapidement.
- **Options de programmation** : Paramétrez les options pour supprimer les réunions terminées, le type de réunion par défaut, la page Démarrage rapide et l'autorisation de programmation.
• **Support Center** : Paramétrez l'ordre des onglets qui s'affichent sur le tableau de bord de l'Assistance.

**Étape 4** Sélectionnez **Enregistrer** pour enregistrer vos modifications.

# **Générer des rapports**

Vous pouvez générer des rapports d'utilisation donnant des informations sur chaque session en ligne que vous avez organisée sur votre site.

Vous pouvez exporter ou télécharger les données au format CSV et les ouvrir dans un tableur tel que Microsoft Excel. Vous pouvez également imprimer des rapports dans un format prévu pour l'impression.

# **Procédure**

- **Étape 1** Allez à **Mon WebEx > Mes Rapports**.
- **Étape 2** Sélectionnez le type de rapport que vous souhaitez générer.
- **Étape 3** Spécifiez les critères de recherche, tels qu'un intervalle de dates pour lequel vous souhaitez générer les données du rapport.
- **Étape 4** Cliquez sur **Afficher le rapport**.
- **Étape 5** Pour modifier l'ordre de tri des données de rapport, cliquez sur les en-têtes de colonne. Les données de rapport sont triées par la colonne qui a une flèche à côté de l'en-tête de colonne. Pour inverser l'ordre de tri, cliquez sur l'en-tête de colonne. Pour trier à l'aide d'une autre colonne, cliquez sur l'en-tête de cette colonne.
- **Étape 6** Effectuez l'une des opérations suivantes, selon le cas :
	- Si vous consultez un rapport d'utilisation général et souhaitez afficher le rapport dans un format adapté pour l'impression, cliquez sur **Version imprimable**.
	- Si vous consultez le rapport d'utilisation d'une réunion et souhaitez consulter le contenu du rapport, cliquez sur le lien correspondant au nom de la réunion.
- **Étape 7** Pour exporter le rapport au format de fichier séparé par des virgules (CSV), sélectionnez **Exporter le rapport** ou **Exporter**.
- **Étape 8** Cliquez sur les liens disponibles dans le rapport pour afficher plus de détails, le cas échéant.

# **À propos des rapports**

Si votre compte inclut l'option de rapports, vous pouvez consulter les rapports suivants :

• Pour certains rapports, si vous cliquez sur le lien du rapport 15 minutes avec la fin de la réunion, une version préliminaire de ce rapport s'affiche. Le rapport préliminaire donne un accès rapide aux données avant la mise à disposition des données définitives plus exactes. Le rapport préliminaire contient uniquement un résumé des informations qui sont disponibles dans le rapport final.

• Lorsque les données finales plus exactes sont disponibles, généralement 24 heures après la fin de la réunion, le rapport préliminaire est remplacé par le rapport final.

Vous pouvez télécharger les rapports préliminaires et les rapports définitifs au format de fichiers séparés par des virgules (CSV).

## **Rapports généraux sur l'utilisation du service de réunion**

Ces rapports contiennent des informations sur chaque session en ligne que vous organisez. Vous pouvez consulter les rapports suivants :

- **Rapport de synthèse d'utilisation** : Contient une synthèse des informations sur chaque réunion, dont le sujet, la date, les heures de début et de fin, la durée, le nombre d'invités, le nombre d'invités ayant réellement assisté à la réunion et le type de téléconférence vocale utilisé.
- Initialement, ce rapport s'affiche comme un Rapport de synthèse préliminaire d'utilisation, mais après le rapport définitif, des données d'utilisation plus exactes sont disponibles, et remplacent le Rapport de synthèse préliminaire d'utilisation.
- **Fichier de synthèse d'utilisation au format CSV (valeurs séparées par des virgules)** : Contient des détails supplémentaires sur chaque réunion, incluant les minutes de connexion à la réunion de tous les participants, ainsi que les codes de suivi.
- **Rapport détaillé de session** : Contient des informations détaillées sur chaque participant d'une réunion, incluant l'heure à laquelle le participant est arrivé et a quitté la réunion, le niveau d'attention au cours de la réunion et toutes les informations que l'invité a fournies.
- Initialement, ce rapport s'affiche comme Rapport préliminaire détaillé de la session, mais après le rapport définitif, les données détaillées de la session plus exactes sont disponibles pour remplacer le Rapport final détaillé de la session.

#### **Rapport sur l'utilisation de la fonction Access Anywhere**

Ce rapport affiche des informations sur les ordinateurs auxquels vous avez accédé à distance, notamment la date et les heures de début et de fin de chaque session.

## **Rapports Support Center**

Ce rapport contient des informations sur les sessions d'assistance, notamment le nombre de sessions, les heures de début et de fin, les codes de suivi, ainsi que les informations que le client a fournies dans les formulaires de Pré- et Post-Session. Si vous êtes un manager, vous pouvez également générer des rapports pour l'ensemble des utilisateurs et sessions qui vous ont été attribués.

- **Outil de requête sur les sessions** : Vous pouvez entrer des critères de recherche et afficher une liste des sessions qui répondent aux critères de recherche que vous avez définis. La requête renvoie le nom de l'agent de service clientèle (CSR), le nom et l'adresse électronique du client, l'ID de session, l'heure de la requête, ainsi que la date et les heures de début et de fin.
- **Rapport sur le volume des appels** : Affiche le nombre de requêtes réussies et abandonnées ainsi que les durées minimum, moyennes et maximum d'attente et de session.
- **Rapport d'activité de l'agent de service clientèle (CSR)** : Affiche le nombre de sessions et la durée de session minimum, maximum et moyenne pour chaque agent d'assistance clientèle (CSR).
- **Rapport sur les URL de référence** : Affiche les URL, le nombre de visiteurs du site et le nombre de sessions d'assistance tentées et réussies.

# **Générer des données de session : L'outil de requête**

Vous pouvez utiliser l'outil de requête pour générer un rapport qui contient les informations suivantes sur la session d'assistance :

- ID session
- Date de session, heures de requête, d'attente, de début et de fin
- Nom de la file d'attente
- Nom de l'agent
- Adresse électronique du client

## **Procédure**

**Étape 1** Connectez-vous à votre site de service WebEx, puis sélectionnez Mon WebEx.

- **Étape 2** Sélectionnez **Mes rapports**. La page Mes rapports s'affiche.
- **Étape 3** Cliquez sur **Outil de requête de session**.
- **Étape 4** Spécifiez les plages de dates appropriés dans les listes déroulantes. Seuls trois mois de données de rapport sont disponibles. **Remarque**
- **Étape 5** Sélectionnez les files d'attente appropriées dans la liste Files d'attente ou cochez la case **Tous**.
- **Étape 6** Sélectionnez les agents dans la liste CSR ou cochez la case **Tous**.
- **Étape 7** (Facultatif) Sélectionnez plus de critères de recherche dans les listes déroulantes **Rechercher**.
- **Étape 8** Indiquez comment vous voulez trier les résultats en sélectionnant un élément dans la liste déroulante **Trier les résultats par**.

# **Étape 9** Cliquez sur **Afficher le rapport**.

Une liste des sessions d'assistance basée sur vos critères de recherche apparaît.

- Pour exporter les données du rapport qu format de fichier de données séparées par une virgule (CSV), cliquez sur **Exporter au format CSV**.
- Pour modifier l'ordre de tri des données de rapport, cliquez sur les en-têtes de colonne.
- Les données de rapport sont triées par la colonne qui a une flèche à côté de l'en-tête de colonne. Pour inverser l'ordre de tri, cliquez sur l'en-tête de colonne. Pour trier à l'aide d'une autre colonne, cliquez sur l'en-tête de cette colonne.
- Pour afficher le rapport dans un format adapté à l'impression, cliquez sur **Version imprimable**.

 $\mathbf l$ 

I